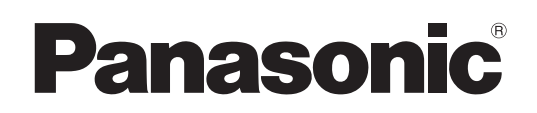

取扱説明書

ネットワーク操作編

液晶プロジェクター 業務用

# 品番 PT-VX400NT

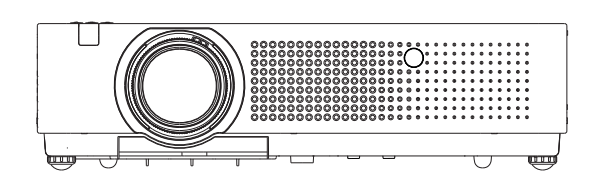

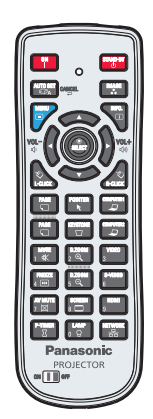

■本マニュアルは、プロジェクターのネットワーク操作についての説明です。 ネットワーク操作以外の使い方、点検と部品交換などについては『取扱説明書 - 本体操作編』をご覧ください。

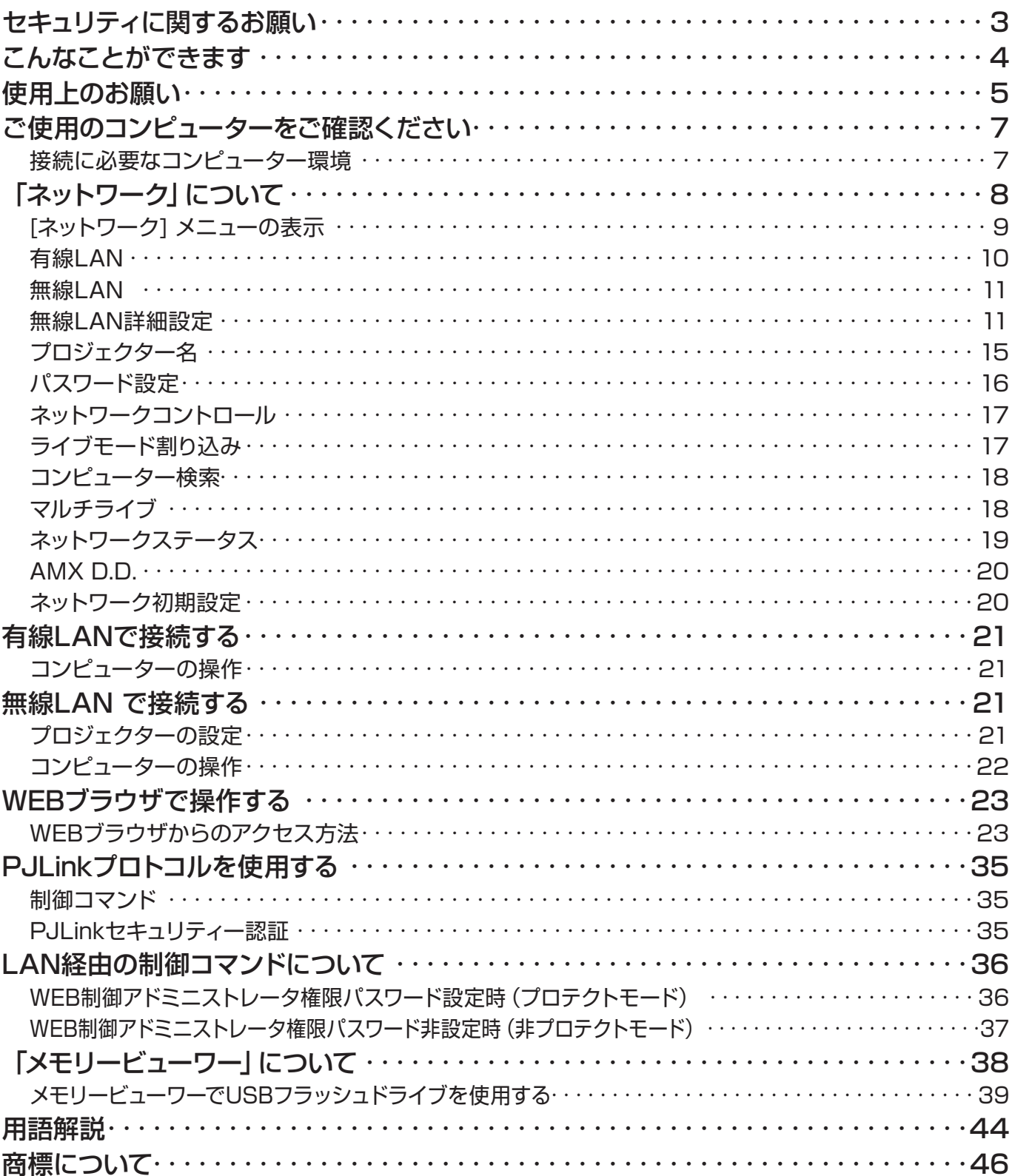

#### (注意)

- 本文書のイラストや画面は実際と異なる場合があります。
- 本文書内の表現について 本文書内で参照するページを (Lo (2)ページ)、別冊『取扱説明書 - 本体操作編』で参照するページを(Lo 本 体操作編[○○]項目) で示しています。

# <span id="page-2-0"></span>セキュリティに関するお願い

本製品をご使用になる場合、下記のような被害を受ける可能性が想定されます。

- 本製品を経由したお客様のプライバシー情報の漏えい
- • 悪意がある第三者による本製品の不正操作
- • 悪意がある第三者による本製品の妨害や停止

セキュリティ対策を十分に行ってください。

- • パスワードを設定し、ログインできるユーザーを制限してください。
- パスワードはできるだけ推測されにくいものにしてください。
- • パスワードは定期的に変更してください。
- • パナソニック株式会社および、その関係会社がお客様に対して直接パスワードを照会することはございません。 直接問い合わせがあっても答えないでください。
- • ファイアウォールなどで安全性の確保されたネットワークでご使用ください。

#### 無線LAN製品ご使用時におけるセキュリティーに関するご注意

無線LANでは、LAN ケーブルを使用する代わりに、電波を利用してコンピューター等と無線アクセスポイント間で情報 のやり取りを行うため、電波の届く範囲であれば自由にLAN接続が可能であるという利点があります。 その反面、電波が届く範囲内であれば障害物(壁等)を越えてあらゆる場所からアクセスできるため、セキュリティー設 定に不足があると、以下のような問題が発生する恐れがあります。

**・**通信内容を盗み見られる 悪意ある第三者が、電波を故意に傍受し、 ID やパスワードまたはクレジットカード番号等の個人情報 メールの内容 等の通信内容を盗み見られる可能性があります。

**・**不正に侵入される 悪意ある第三者が、無断で個人や会社内のネットワークへアクセスし、 個人情報や機密情報を取り出す(情報漏えい) 特定の人物になりすまして通信し、不正な情報を流す(なりすまし) 傍受した通信内容を書き換えて発信する(改ざん) コンピューターウイルスなどを流しデータやシステムを破壊する(破壊) などの行為をされてしまう可能性があります。

そのため、無線LANアダプタや無線アクセスポイントには、上記の問題に対処するセキュリティ保護が施されているほ か、適切なセキュリティ設定を行うことで、リスクを最小化することができます。

無線LAN 機器は、購入直後の状態においては、セキュリティーに関する設定が行われていない場合があります。セキュ リティーリスクを最小化するには、無線LAN 機器を使用する前に、各々の無線LAN 機器の取扱説明書に従って、無線 LAN 機器のセキュリティー保護設定を徹底的に行うことが大切です。 無線LAN の仕様によっては、悪意ある第三者が特殊な方法でセキュリティー保護を突破する可能性があります。 このようなセキュリティ保護についてサポートが必要な場合は、パナソニックまでお問い合わせください。 本機を無線LANで使用する際のセキュリティー設定について、お客様ご自身で対処できない場合には、『パナソニックプ ロジェクターサポートセンター』までお問い合わせください。

セキュリティーの設定を行わないで使用した場合の問題を十分理解したうえで、お客様自身の判断と責任においてセキュ リティーに関する設定を行い、製品を使用することをお勧めします。

# <span id="page-3-0"></span>こんなことができます

#### <WEB制御>(☞24 ページ)

WEBブラウザを使用してコンピューターから以下のような操作ができます。

- • プロジェクターの設定と調整
- • プロジェクターの状態表示
- Eメールメッセージの送信設定

#### <PJLink>(☞35 ページ)

本機はPJLinkクラス1に対応しており、PJLinkプロトコルを使用してコンピューターから以下のような操作ができ ます。

• プロジェクターの設定

• プロジェクターの状態問い合わせ

### <コマンドコントロール>(本体取扱説明書の 『付録』 にある『シリアル端子について』をご覧ください。)

シリアル端子の制御コマンドを使用して、コンピューターからプロジェクターの操作ができます。

### (注意)

[WEB制御] 、[PJLink] 、[コマンドコントロール] をご使用の際は、プロジェクターの [ネットワーク] メニューの [ネットワークコントロール] を [オン] にしてください。(La 17 ページ)

#### ■ CD-ROM に収録されているアプリケーションソフトウェアについて

- 複数台プロジェクター監視制御ソフトウェア (Windows) LAN 接続された複数台のプロジェクターを監視・制御するソフトウェアです。
- ロゴ転送ソフトウェア (Windows) スタート時に投写する会社ロゴマークなどユーザー独自の画像をプロジェクターに転送するソフトウェアで す。
- ワイヤレスマネージャーME5.5 (Windows/Macintosh) コンピューターの画面をワイヤレス/ 有線LAN 送信するためのソフトウェアです。

#### (注意

上記ソフトウェアの使用方法については、付属CD-ROM に収録されている各ソフトウェアの操作説明書を、同制 限事項については『対応プロジェクター機種一覧表』をご覧ください。

# <span id="page-4-0"></span>使用上のお願い

プロジェクターの無線LAN 接続機能使用時は、2.4 GHz 帯域の電波を使用します。無線局の免許は必要ありませ んが、下記の内容を十分理解してご使用ください。

#### ■ ほかの無線機器の近くでは使用しないでください。

下記の機器は、プロジェクターと同じ帯域の電波を使用している可能性があります。これらの付近でプロジェク ターを使用すると、電波の干渉により通信できなくなったり、通信速度が遅くなったりする場合があります。 • 電子レンジなど

- •産業・科学・医療用機器など
- • 工場の製造ラインなどで使用されている移動体識別用の構内無線局
- • 特定小電力無線局

#### ■ プロジェクターの近くでは、携帯電話・テレビ・ラジオをできるだけ使用しないでください。

携帯電話・テレビ・ラジオなどは、プロジェクターと違う帯域の電波を使用しておりますので、無線LAN の通信 や、これらの機器の送受信には影響しません。まれに、プロジェクターからの電波により、音声や映像にノイズが 発生することがあります。

#### ■ 鉄筋・金属・コンクリートなどは、無線LAN 通信の電波を通しません。

木材やガラス(金属メッシュ入りガラスを除く)などの壁や床を通して通信することはできますが、鉄筋・金属・ コンクリートなどの壁や床を通して通信することはできません。

#### ■ 静電気が多く発生するような場所でのプロジェクターの使用はお止めください。

じゅうたんなどの静電気が多く発生するような場所でプロジェクターを使用すると、無線LAN、または有線 LAN での通信が途絶えやすくなります。 その場合は、静電気やノイズ源を取り除いてから、再度、無線LAN、または有線LAN 接続をしてください。 まれに、静電気やノイズによりLAN 接続ができなくなることがあります。 このような場合は、リ・・・・。。<br>このような場合は、リモコン、または本体操作部の電源ボタンで、プロジェクターの電源をいったん切ってくだ さい。 ファンクーリングが終了したあと(本体の〈POWER〉インジケーターが赤色点滅から赤色点灯に変わったあと) に電源を入れ、再度LAN 接続処理を行ってください。

この機器の使用周波数帯では、電子レンジ等の産業・科学・医療用機器のほか工場の製造ライン等で使用されている移 動体識別用の構内無線局(免許を要する無線局)および特定小電力無線局(免許を要しない無線局)並びにアマチュア 無線局(免許を要する無線局)が運用されています。

- 1 この機器を使用する前に、近くで移動体識別用の構内無線局および特定小電力無線局並びにアマチュア無線局が運 用されていないことを確認してください。
- 2 万一、この機器から移動体識別用の構内無線局に対して有害な電波干渉の事例が発生した場合には、速やかに使用 周波数を変更するかまたは電波の発射を停止したうえ、下記連絡先にご連絡いただき、混信回避のための処置等(例 えば、パーティションの設置など)についてご相談してください。
- 3 その他、この機器から移動体識別用の特定小電力無線局あるいはアマチュア無線局に対して有害な電波干渉の事例 が発生した場合など何かお困りのことが起きたときは、次の連絡先へお問い合わせください。

パナソニックプロジェクターサポートセンター 00 0120-872-601

#### ■ 国外での取り扱いについて

プロジェクターは、お買い求めの国または地域からの持ち出しが禁止されていますので、お買い求めの国または 地域でのみ使用してください。また、無線LAN を使用できるチャンネルや周波数は国や地域により制限があり ます。

#### ■ 有線LANについて

LAN ケーブルはストレートまたはクロスで、カテゴリー5以上対応のものをご使用ください。

\* システム構成により、ストレート/クロスのいずれか、または両方使用可能かは異なります。詳細はネットワーク管理者に ご相談ください。

#### ■ 使用できる無線LAN のチャンネルについて

国または地域によって使用できるチャンネル(周波数範囲)が異なります。下記の表を参照してください。

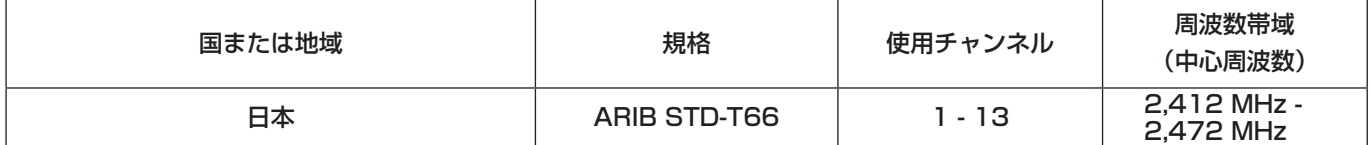

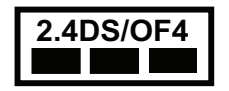

**2.4DS/OF4** 本機は、2.4GHz 帯を使用する、DS-SS および OFDM 変調方式の無線機器です。中心周波数に 2412 - 2472 MHz (CH1 - CH13) を使用し、想定干渉距離は 40 m です。

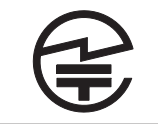

本機には、日本の電波法に基づく技術基準に適合し認証済みの無線モジュール(型名:ET-WM200) が搭載されています。

# <span id="page-6-0"></span>ご使用のコンピューターをご確認ください

#### 接続に必要なコンピューター環境

- はじめに、お使いのコンピューターに有線LAN\*、または無線LAN機能が装備されているかどうかご確認くださ  $U$ <sup>o</sup>
- \* 『用語解説』 (L → 44 ~ 45ページ)
- • プロジェクターとコンピューターを接続する前に、必ず以下の設定をご確認ください。
- • すべての無線LANアダプターやコンピューターに内蔵されている無線LANアダプターでの動作を保証するもの ではありません。

#### ■ 有線LANの場合

## **チェック1 LAN ケーブルについて**

- • ケーブルが正しく接続されていますか。
- • LANケーブルは、カテゴリー5以上に対応したものを使用してください。

#### チェック2 有線 LAN の設定

#### 〈有線LAN機能が内蔵されているコンピューター>

• 有線LANが有効になっていますか。

#### 〈有線LAN機能が内蔵されていないコンピューター>

- 有線LANアダプターが正しく認識されていますか。
- 有線LANアダプターが有効になっていますか。
- • 事前に有線LANアダプターのドライバーをインストールしてください。 ドライバーのインストール方法は、有線LANアダプターの取扱説明書を参照してください。

### ■ 無線LANの場合

#### チェック1 無線 LAN の設定

- <無線LAN機能が内蔵されているコンピューター>
- • 無線LAN が有効になっていますか。
- <無線LAN機能が内蔵されていないコンピューター>
- •無線LAN アダプターが正しく認識されていますか。
- •無線LAN アダプターが有効になっていますか。
- 事前に無線LAN アダプターのドライバーをインストールしてください。 ドライバーのインストール方法は、無線LAN アダプターの取扱説明書を参照してください。

#### チェック2 コンピューターの設定

• セキュリティー(ファイアウォール)ソフトウェアやネットワークカードのユーティリティソフトウェアがインス トールされていると、プロジェクターと接続できない場合があります。

#### <Windows XP/Windows Vista/Windows 7 の場合>

- • ネットワークブリッジを設定していませんか。
- • ファイアウォールは無効になっていますか。

#### ■ WEBブラウザについて

- • WEB制御を行うにはWEBブラウザが必要です。
- 対応OS: Windows XP/Windows Vista/Windows 7, Mac OS X v10.4/v10.5/v10.6/10.7
- • 対応ブラウザ: インターネットエクスプローラー 6.0/7.0/8.0/9.0、Safari 4.0/5.0 (Mac OS)

#### (注意)

- • 静電気を帯びた手(体)でLAN端子に触れると、静電気の放電による故障の原因になります。
- • LAN端子およびLANケーブルの金属部に触れないようにしてください。

# <span id="page-7-0"></span>「ネットワーク」について

- 有線LAN → ☞ [10](#page-9-1) ページ 有線LANの詳細なネットワーク設定ができます。
- ■無線LAN → ☞[11](#page-10-1) ページ 無線LAN に関する設定ができます。
- 無線LAN詳細設定 → La [11](#page-10-1) ページ 無線LANの詳細なネットワーク設定ができます。
- プロジェクター名変更 → ☞ [1](#page-14-1)5 ページ プロジェクター名を設定できます。
- パスワード設定 → ☞ 16 ページ 『ワイヤレスマネージャーME5.5』を使ってプロジェクターと接続する場合、パスワードを設定し、接続制限をす る場合は[オン]に設定します。 『複数台プロジェクター監視制御ソフトウェア』の一斉画像配信機能や配信画像消去機能を使う場合、[パスワ ード設定]が[オン]になっているプロジェクターには画像を配信することはできません。これらの画像配信機能 を使用する場合は、[オフ]に設定します。(工場出荷値: オフ)。 ネットワーク接続のパスワードも変更できます。
- ネットワークコントロール → ☞ 17 ページ ネットワークをコントロールする方法を設定します。
- ライブモード割り込み → ☞ 17 ページ 『ワイヤレスマネージャーME5.5』によるライブモード実行中(画面送信中)に、他のユーザーからのライブモー ドでの割り込み接続を許可する場合は[オン]に設定します。 (工場出荷値: オフ)
- コンピューター検索 → ☞ 18 ページ 『ワイヤレスマネージャー ME 5.5』で接続できるコンピューターを検索できます。
- マルチライブ → ☞ 18 ページ 『ワイヤレスマネージャーME5.5』を用いてコンピューターと接続している場合に使用します。
- ネットワークステータス → ☞ 19 ページ プロジェクターのネットワークステータスを表示します。
- AMX D.D. → ☞20 ページ AMX デバイスディスカバリーでプロジェクターを検知できるようにします。
- メモリービューワー → ☞38 ページ メモリービューワーは、コンピューターなどの外部機器を使わずにプレゼンテーションや画像投写する機能 です。
- ネットワーク初期設定 → ☞20 ページ ネットワークの設定を工場出荷状態に戻すことができます。

# <span id="page-8-0"></span>[ネットワーク]メニューについて(つづき)

お買い上げ時の設定を変更してプロジェクターとコンピューターを接続する場合、次の手順でメニューを表示し、 設定を変更してください。

[ネットワーク] メニューの表示

# プロジェクターまたはリモコンの 〈MENU〉ボタンを押して、▲▼ ボタンで[ネットワーク] **1** を入力ソースとして選択する

メインメニューが表示されます。

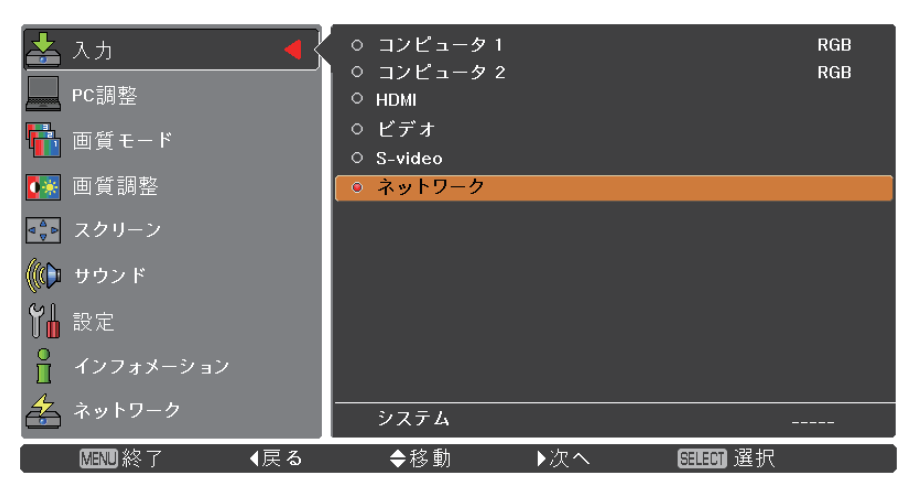

2 ▲▼ ボタンで [ネットワーク] を選択し、〈SELECT〉 ボタンまたは ▶ ボタンを押して、サブ メニューに移る

ネットワークメニューが表示されます。

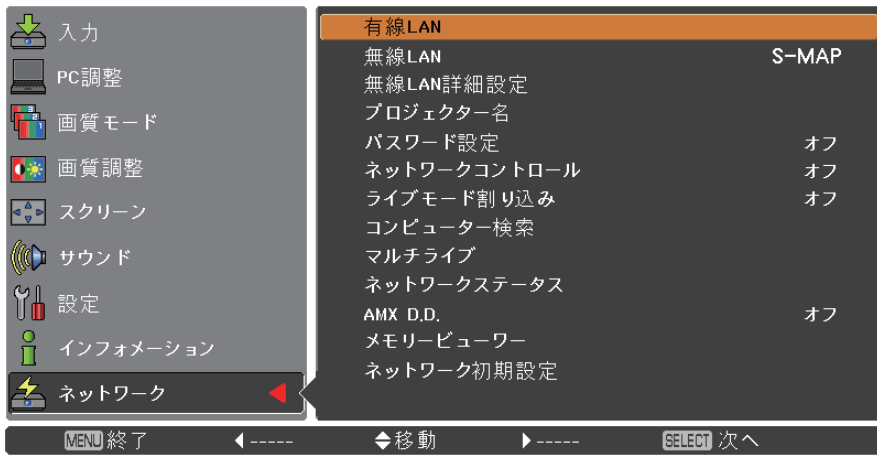

注 意

• メニュー画面で使用できない項目は、灰色で表示され、選択することはできません。

## <span id="page-9-1"></span><span id="page-9-0"></span>有線LAN

有線LANの詳細なネットワーク設定ができます。

# ▲▼ボタンで[有線LAN]を選択し、〈SELECT〉ボタンを押す **1** [有線LAN詳細設定]画面が表示されます。

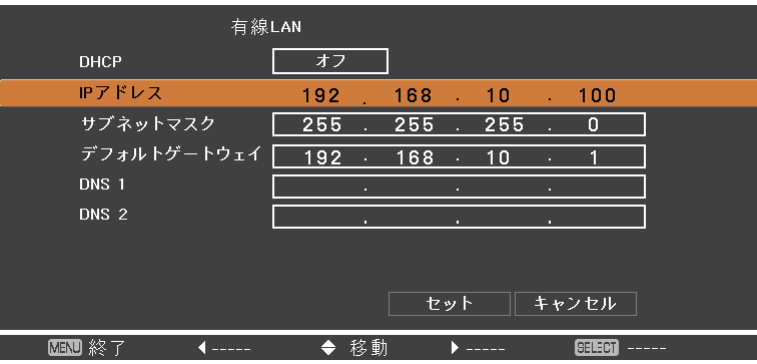

# **2** ▲▼ボタンで各項目を選択し、メニューの操作指示に従って設定を変更する

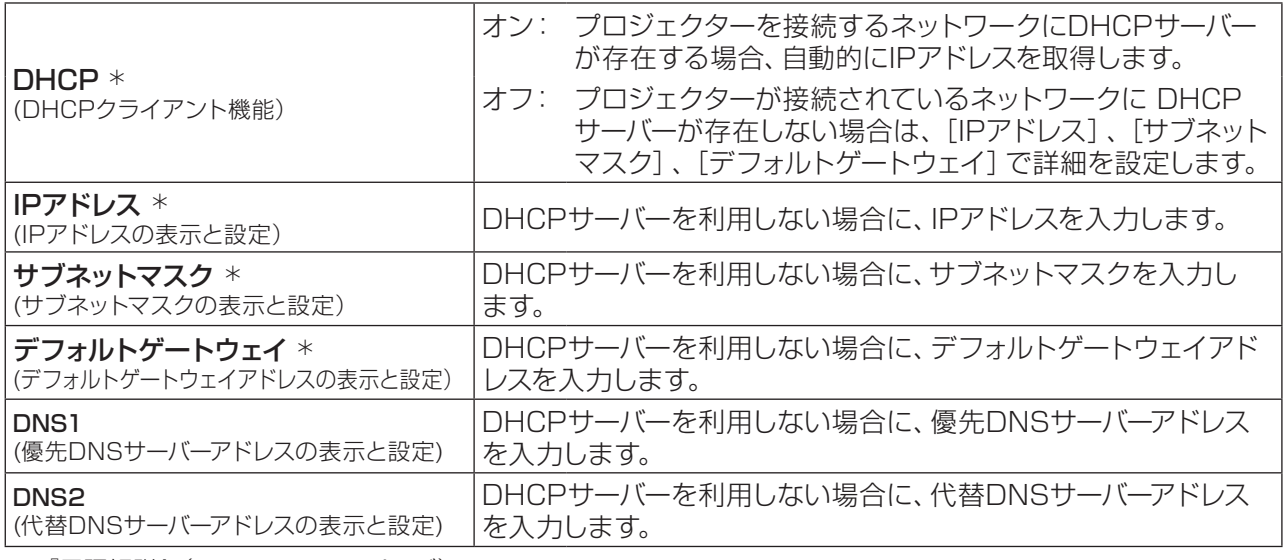

<sup>¼</sup> 『用語解説』(☞<sup>44</sup> <sup>~</sup> <sup>45</sup> ページ)

# 3 ▲▼→▶ ボタンで [セット] を選択し、〈SELECT〉ボタンを押す

現在のネットワーク設定を保存します。

## (注意)

- • DHCPサーバーを利用する場合は、DHCPサーバーが立ち上がっていることを確認してください。
- IPアドレス、サブネットマスク、デフォルトゲートウェイ、DNSサーバーの詳細については、ネットワーク管理者に お問い合わせください。
- • 有線LANと無線LANを同一セグメントで使用することはできません。

#### ■ 有線LANの工場出荷設定

工場出荷時には、あらかじめ下記の設定がされています。

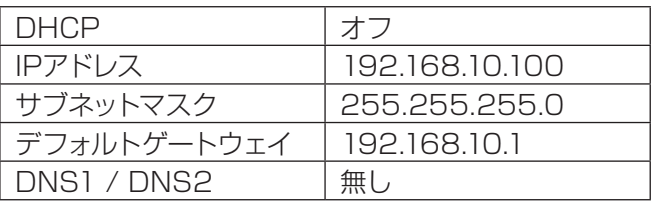

#### <span id="page-10-1"></span><span id="page-10-0"></span>無線LAN

ネットワーク番号の設定ができます。

**▲▼** ボタンで 「無線LAN] を選択し、 〈SELECT〉 ボタンまたは ▶ ボタンでサブメニューに移る

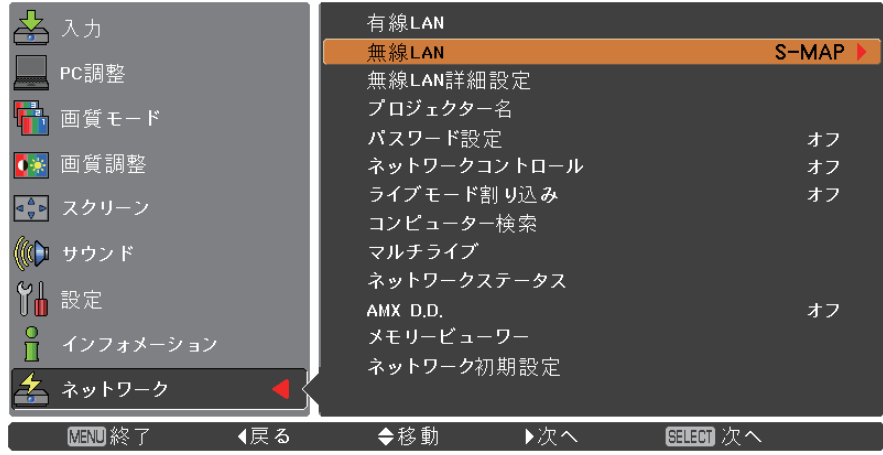

# 2 ▲▼ ボタンで接続する番号を選択する

• ネットワーク番号 [オフ]、[S-MAP]、[1]~[4]、[USER 1]~[USER 3]

### (注意)

- • [オフ]を選択すると、無線LANを無効にできます。
- • ネットワーク番号: [S-MAP]および[1]~[4]は、アプリケーションソフトウェア『ワイヤレスマネージャー ME 5.5』を使用して無線LAN 接続する場合のみに使用できます。詳細は『ワイヤレスマネージャーME5.5』の 操作説明書を参照してください。
- ネットワーク番号: [USER 1]~「USER 3]の表記は、「無線LAN詳細設定]で変更することができます。(☞ 12 ページ)

### 無線LAN詳細設定

[ネットワーク] メニューの [無線LAN] で [USER 1] ~ [USER 3] (ユーザー) のいずれかを選択すると、より詳 細なネットワーク設定ができます。ネットワーク設定については、ネットワーク管理者にご確認ください。

■ 無線LAN (ユーザー) の詳細設定

**▲▼ ボタンで [USER 1] ~ [USER 3] を選択し、〈SELECT〉ボタンを押す** 

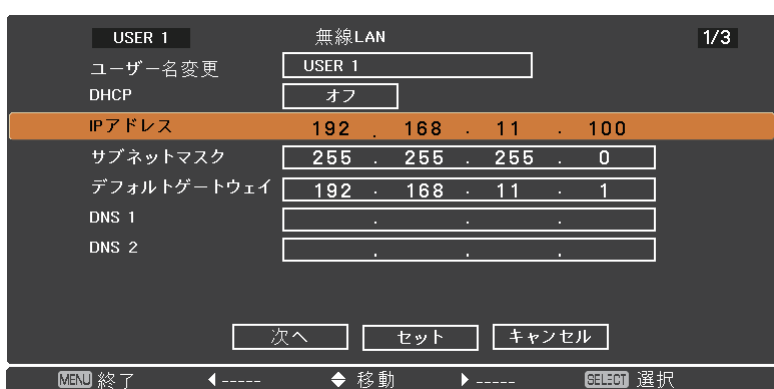

# **2** ▲▼ ボタンで各項目を選択し、メニューの操作指示に従って設定を変更する

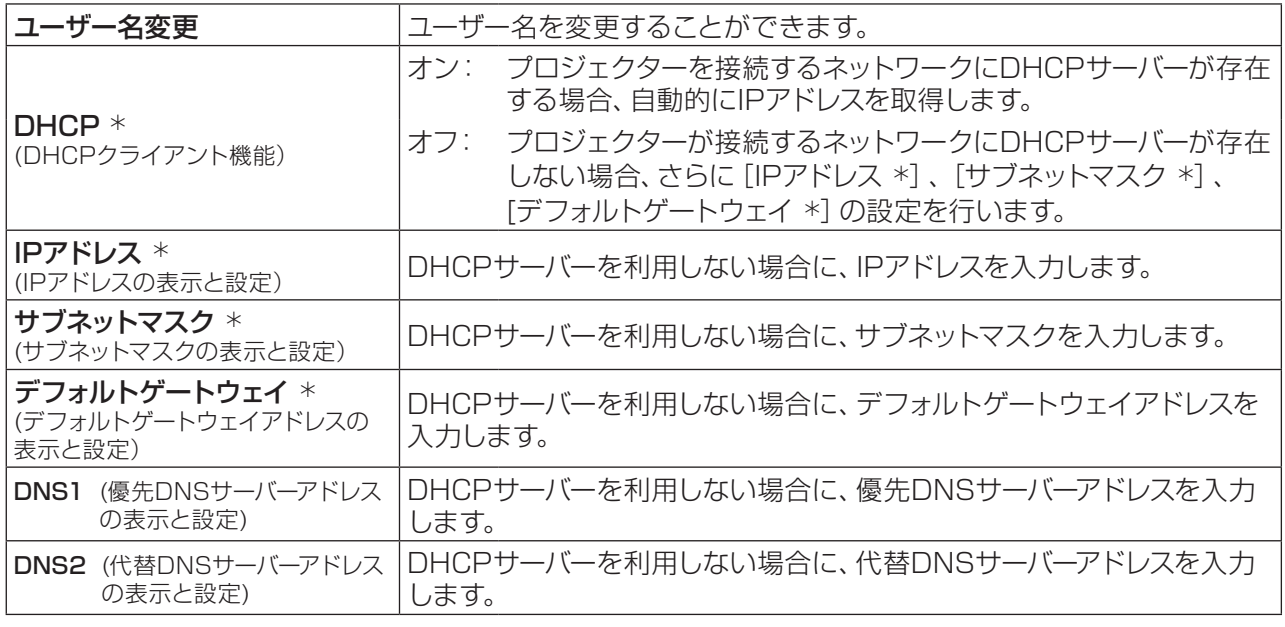

<sup>¼</sup> 『用語解説』(☞<sup>44</sup> <sup>~</sup> <sup>45</sup> ページ)

#### 注意

- • DHCPサーバーを利用する場合は、DHCPサーバーが立ち上がっていることを確認してください。
- IPアドレス、サブネットマスク、デフォルトゲートウェイ、DNSサーバーの詳細については、ネットワーク管理者に お問い合わせください。
- • 有線LANと無線LANを同一セグメントで使用することはできません。

# **3 ▲▼ 4▶ ボタンで [次へ] を選択し、〈SELECT〉ボタンを押す**

[無線LAN 詳細設定]画面(2/3)が表示されます。 プロジェクターとネットワーク間の無線に関する設定を行います。 [次へ]ではなく[キャンセル]を選択すると設定変更をキャンセルすることができます。

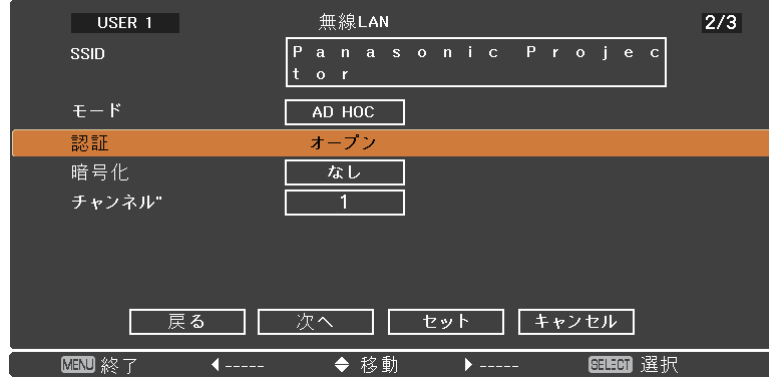

(注意

● SSID \* イング キードが [AD HOC] の場合、接続するコンピューターに登録している SSIDと同じ文字列を入力します。モードが [INFRASTRUCTURE \*] の場 合、アクセスポイント に登録されているSSIDと同じ文字列を入力します。

• SSIDは、半角英数で入力してください。

- • SSIDには『any』または『ANY』を設定することはできません。
- モード きょうしょう せいこく [AD HOC] または [INFRASTRUCTURE] を選択します。 AD HOC \* <br>
: アクセスポイントを使わず直接コンピューターに接続します。

INFRASTRUCTURE \* : アクセスポイント経由で接続します。

<sup>¼</sup> 『用語解説』(☞<sup>44</sup> <sup>~</sup> <sup>45</sup> ページ)

# [ネットワーク]メニューについて(つづき)

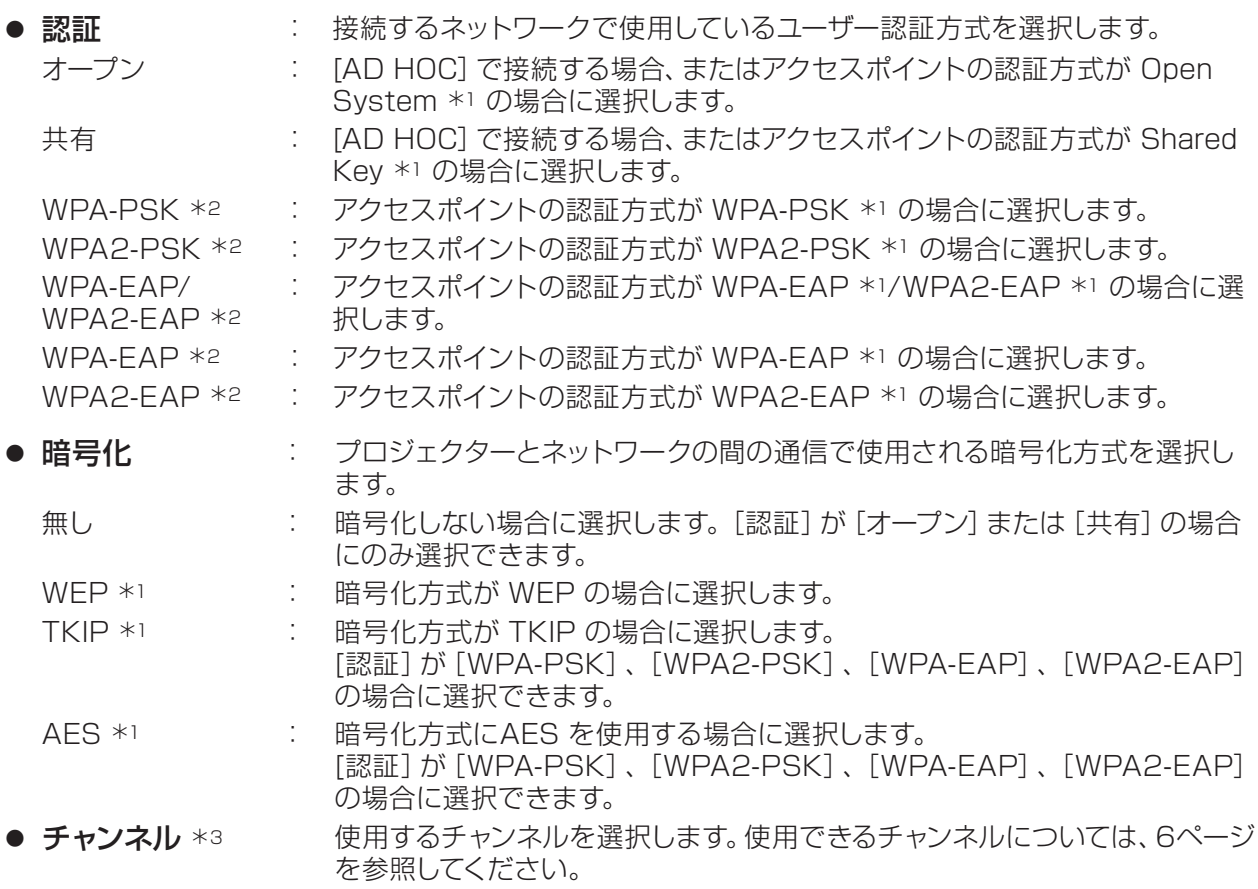

<sup>¼</sup> 1: 『用語解説』(☞<sup>44</sup> <sup>~</sup> <sup>45</sup> ページ)

¼ 2: モードが[INFRASTRUCTURE]の場合に選択が可能です。

\* 3: モードが [AD HOC] の場合に選択が可能です。

#### (注意)

映像/音声データは、「暗号化」を [無し]に設定した場合でも、あらかじめ全ネットワーク番号において AES 暗号処理が施されていますので、重要なデータは保護されます。

**4 ▲▼◀▶ ボタンで [次へ] を選択し、 〈SELECT〉 ボタンを押す**<br>そ このとき [戻る] を選択すると、前の画面 (1/3) に戻り、 [キャンセル] を選択すると設定変更をキャンセル することができます。

なお、[認証]、[暗号化]の設定により、さらに以下の設定を行います。

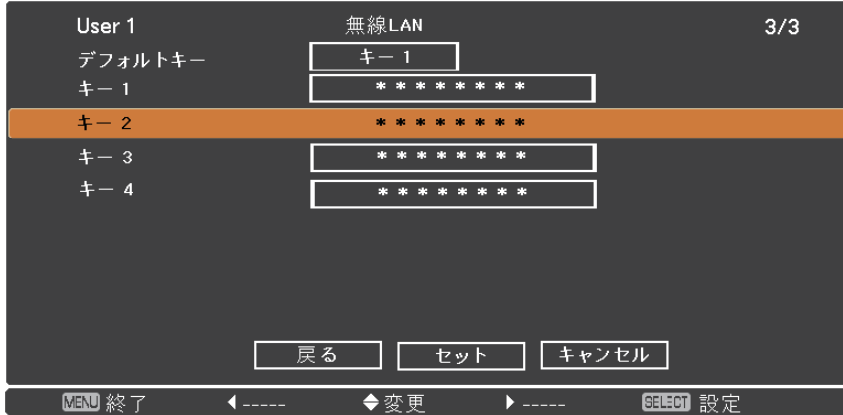

#### 注 意

上記画面は、認証方法が [オープン] または [共有] で、暗号化方式が [WEP] の場合に表示される例です。 認証方法によって表示される画面は異なります。

### ● 認証方法が [オープン] または [共有] で、暗号化方式が [WEP] の場合:

デフォルトキー : デフォルトのキーに 1~4 の番号を設定します。

キー 1~4 : [デフォルトキー]で選択したキー番号に WEP キーを設定します。設定できるのは、 64 bit または 128 bit のWEP キーです。64 bit の場合は半角英数字で 5 文字(16 進数の場合は 10 桁)、128 bit の場合は半角英数字で13 文字(16 進数の場合は 26 桁)を入力します。

#### ● 認証方法が [WPA-PSK] または [WPA2-PSK] の場合:

キー設定します。

8~63 文字の英数字か、または 64 桁の16 進数で入力します。

- 認証方法が [WPA-EAP/WPA2-EAP]、[WPA-EAP]、 [WPA2-EAP] の場合:
	- [EAP]、[ユーザー名]、[パスワード設定]を設定します。

EAP \*1: RADIUSサーバー \*1 に設定されているEAPを選択します。選択可能 な EAP の種類は次の通りです。 PEAP \*1(MS-CHAPv2 \*1), PEAP \*1(GTC \*1), EAP-TTLS  $*1(MD5 *1)$ , EAP-TTLS  $*1(MS\text{-}CHAPv2 *1)$ 、EAP-FAST  $*1(MS-CHAPv2 *1)$ , EAP-FAST  $*1(GTC *1)$ ユーザー名: 認証に使用するユーザー名を半角英数字(スペースは除く)で入力し ます(最大64文字)。 パスワード設定: 認証に使用するパスワードを半角英数字で入力します(最大64文字)。

<sup>¼</sup> 1: 『用語解説』(☞<sup>44</sup> <sup>~</sup> <sup>45</sup> ページ)

#### (注意

- 『プロジェクターの設定』(『>21 ページ)を実行しても、アクセスポイント経由で無線LAN接続ができない 場合は、お使いのアクセスポイント(電波中継機)のメーカーにお問い合わせください。
- • EAPを使用する場合、RADIUSサーバーの設定に合わせてプロジェクターを設定する必要があります。 RADIUSサーバーの設定についてはネットワーク管理者にご確認ください。
- • SSIDブロードキャストが無効なアクセスポイントと組み合わせて EAP を使用する場合、アクセスポイントの 認証方式が WPA-EAP/WPA2-EAP であっても、認証方式には WAP-EAP または WAP2-EAP を選択し てください。

#### ■ [USER 1] ~ [USER 3] の初期設定

工場出荷時、無線LANの「USER 11~「USER 31にはあらかじめ下記の設定がされています。

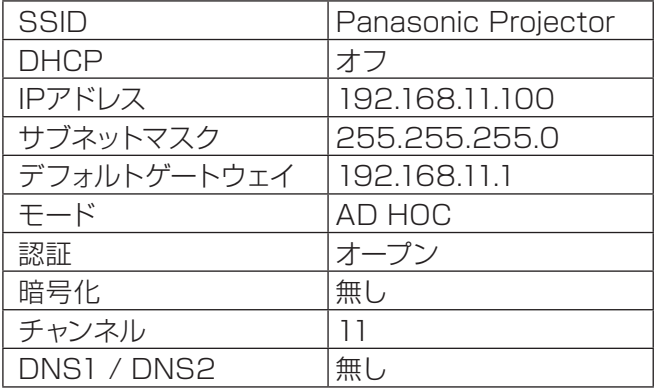

# <del>5</del> ▲▼ <▶ ボタンで [セット] を選択し、〈SELECT〉ボタンを押す

現在のネットワーク設定を保存します。

#### 注 意

設定完了後[セット]を選択し、〈SELECT〉ボタンを押す必要があります。このとき[戻る]を選択すると、 前の画面(2/3)に戻り、[キャンセル]を選択すると、設定変更をキャンセルすることができます。

# <span id="page-14-1"></span><span id="page-14-0"></span>プロジェクター名

ネットワーク上に表示される本機の名前を変更することができます。

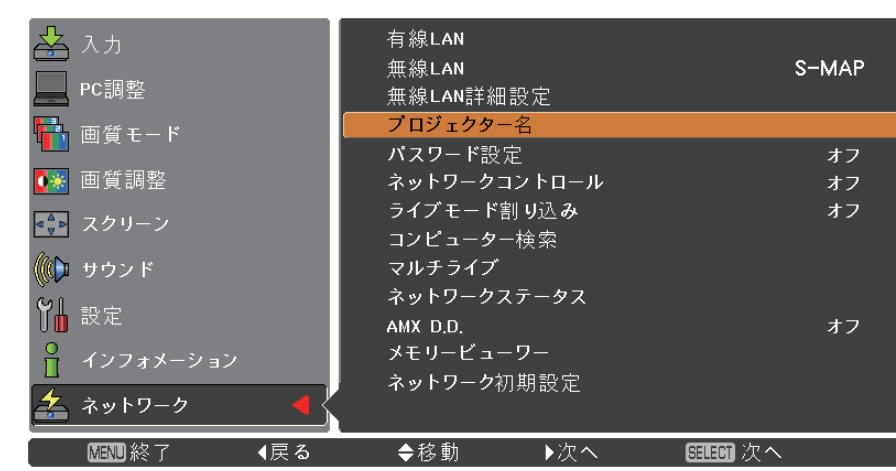

# **1** ▲▼ボタンで[プロジェクター名]を選択し、〈SELECT〉ボタンを押す

# **2 ▲▼◀▶ボタンで文字を選択し、**<br>▲ 〈SELECT〉ボタンを押してプロジェク

ター名を入力する

3 ▲▼ <▶ボタンで[セット]を選択し、 〈SELECT〉ボタンを押す

> 変更をキャンセルする場合は、[キャンセル] を選択して、〈SELECT〉ボタンを押してくだ さい。

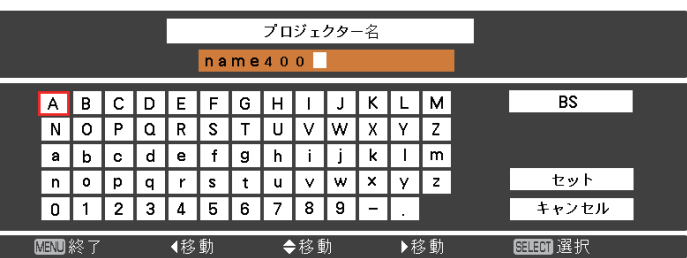

## <span id="page-15-0"></span>パスワード設定

パスワードを設定して接続制限をすることで、外部からの誤接続による投写映像の割り込み表示などを防ぐことが できます。

- 『ワイヤレスマネージャー ME5.5』を使ってプロジェクターと接続する場合は、[オン]に設定して、パスワードの 確認を行います。(工場出荷値: [オフ])
- 『複数台プロジェクター監視制御ソフトウェア』の一斉画像配信機能や配信画像消去機能を使う場合は、パスワー ド設定が[オン]のプロジェクターに対して画像を配信することはできません。これらの画像配信機能を使用する 場合は、[オフ]に設定します。
- **1** ▲▼ ボタンで[パスワード設定]を選択し、〈SELECT〉ボタンまたは ► ボタンでサブメニュー に移る

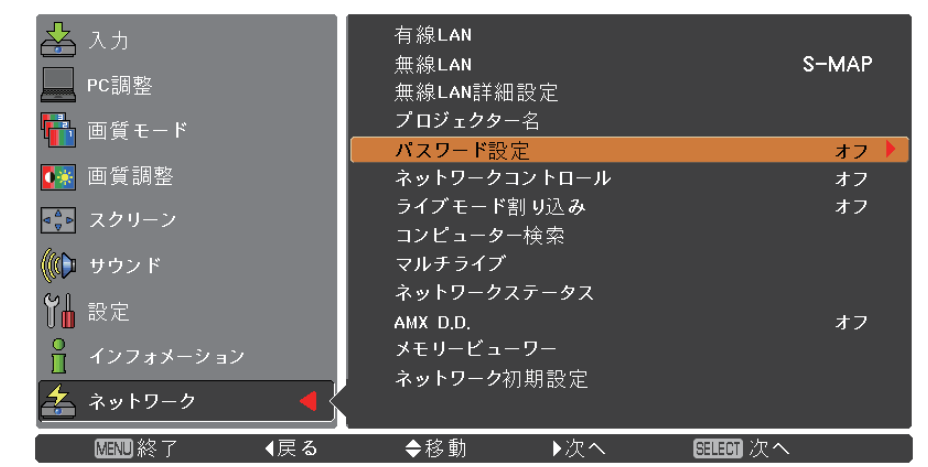

**2** ▲▼ ボタンで[パスワード設定]を選択し、〈SELECT〉ボタンを押す ▲▼ ボタンで、[オン]または[オフ]を選択する

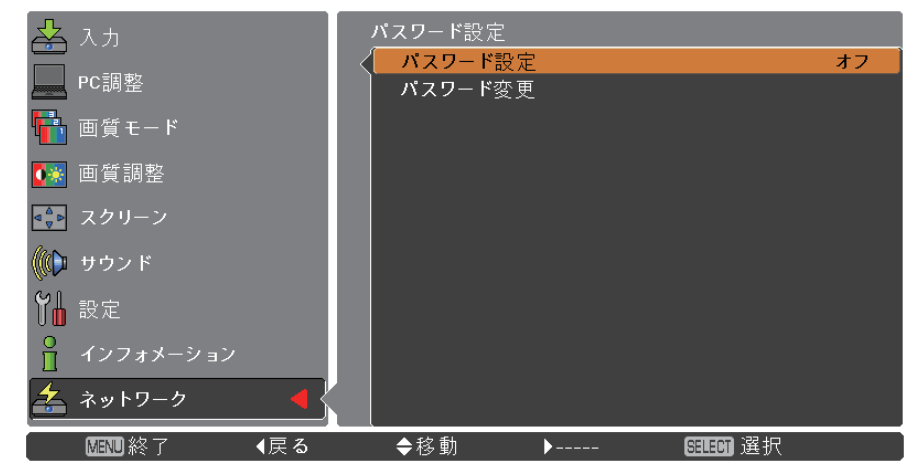

**3** ▲▼ ボタンで[パスワード変更]を選択し、

〈SELECT〉ボタンを押す ▲▼◄► ボタンで文字を選択し、〈SELECT〉ボタンを押して、 パスワードを入力する

パスワード入力が完了したら、▲▼ **4** ◄► ボタンで[OK]を選択して、〈ENTER〉ボタンを 押す

変更をキャンセルする場合は、[キャンセル]を選択して、〈SELECT〉ボタンを押してください。

注 意 • このパスワードの設定は、『ロゴ転送ソフトウェア』でのプロジェクター接続とは関係ありません。

# <span id="page-16-0"></span>[ネットワーク]メニューについて(つづき)

### ネットワークコントロール

ネットワーク接続しているコンピューターからプロジェクターを制御する場合に設定します。

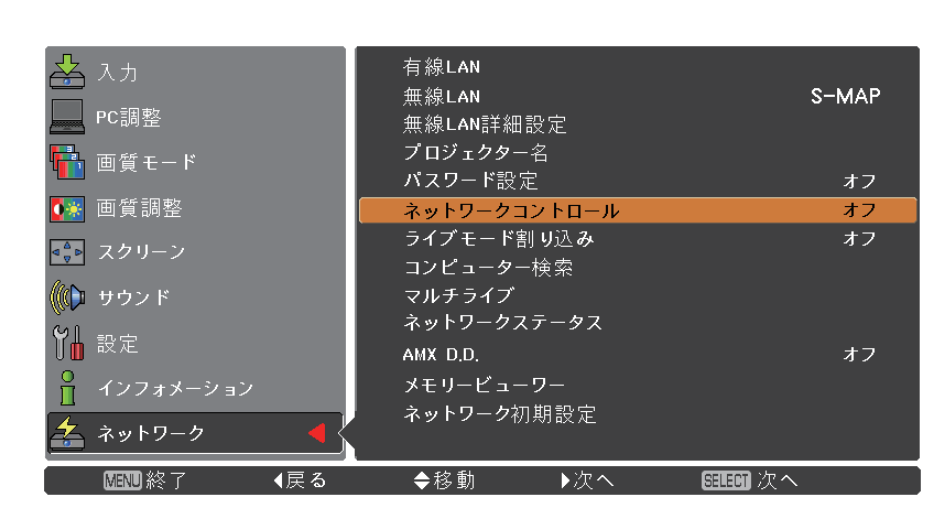

# ▲▼ ボタンで [ネットワークコントロール] を選択する

# **2** 〈SELECT〉ボタンを押し、▲▼ ボタンで、[オン]または[オフ]を選択する

## ライブモード割り込み

『ワイヤレスマネージャー ME5.5』 によるライブモード実行中 (画面送信中) に、他のユーザーによるライブモード の割り込みや、『複数台プロジェクター監視制御ソフトウェア』による画像配信を許可する場合は [オン] に設定し ます。

# **1** ▲▼ ボタンで[ライブモード割り込み]を選択する

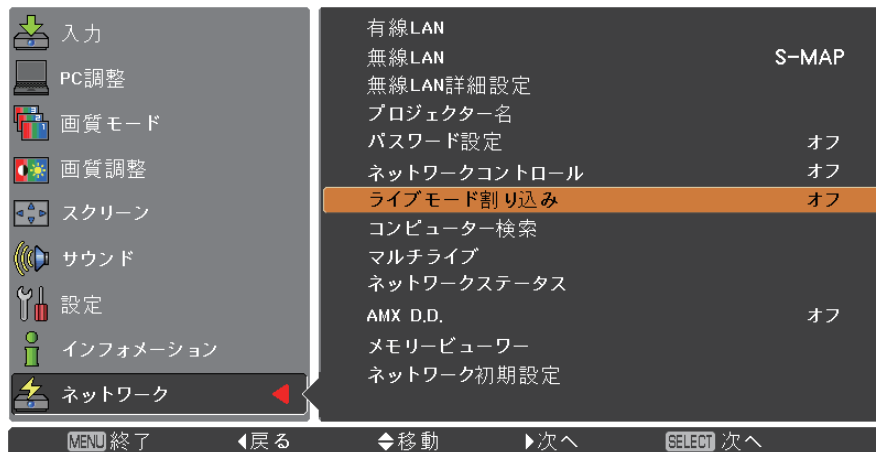

**2 くSELECT>ボタンを押し、▲▼ ボタンで [オン] または [オフ] を選択する** 

# <span id="page-17-0"></span>コンピューター検索

『ワイヤレスマネージャー ME 5.5』で接続できるコンピューターを検索できます。詳細は『ワイヤレスマネージャー ME 5.5』の操作説明書を参照してください。

# **▲▼ ボタンで [コンピューター検索] を選択して、〈SELECT〉ボタンを押す**

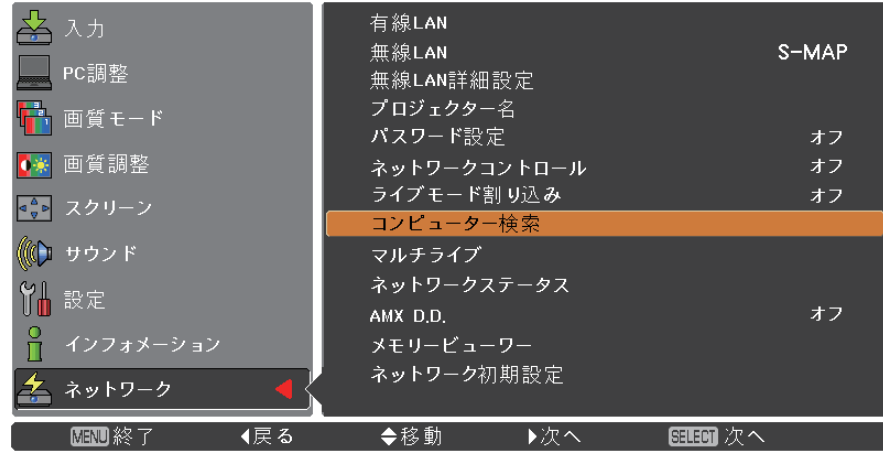

マルチライブ

『ワイヤレスマネージャー ME 5.5』を使用する際に、マルチライブモードに切り換えます。詳細は『ワイヤレスマネ ージャー ME 5.5』の操作説明書を参照してください。

# **▲▼ ボタンで [マルチライブ] を選択し、〈SELECT〉ボタンを押す**

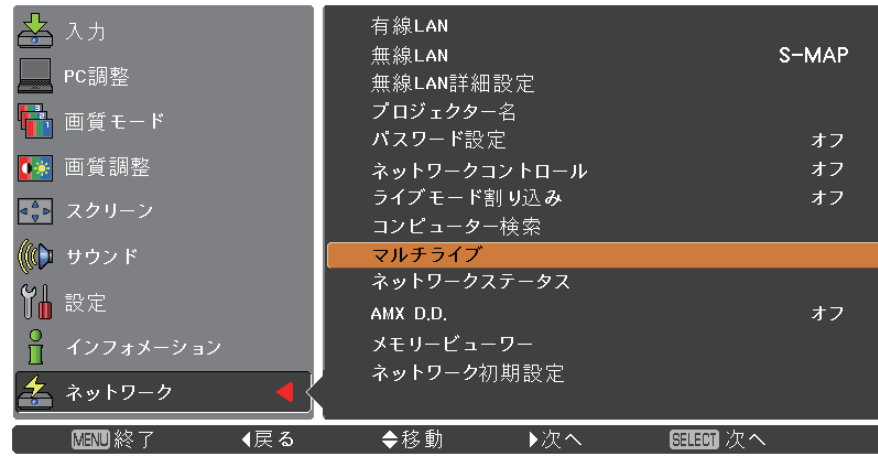

# <span id="page-18-0"></span>ネットワークステータス

現在のネットワークステータスが表示されます。

**▲▼ ボタンで [ネットワーク ステータス] を選択し、〈SELECT〉 ボタンまたは ▶ ボタンでサブメ** ニューに移る

▶ ボタンで有線LAN画面と無線LAN画面を切り換えます。

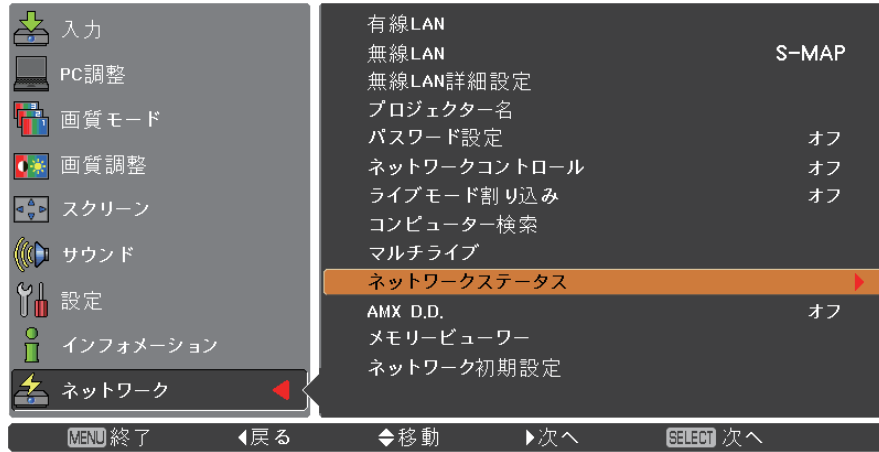

以下のステータスが表示されます。

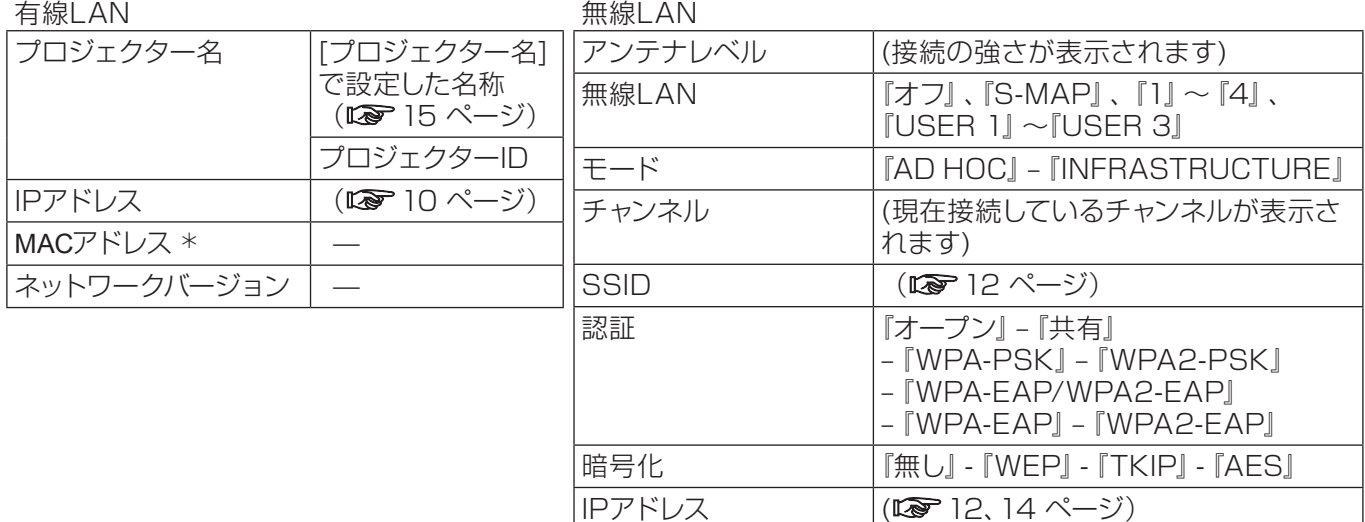

 $M$ ACアドレス  $*$ 

<sup>¼</sup> 『用語解説』(☞<sup>44</sup> <sup>~</sup> <sup>45</sup> ページ)

## <span id="page-19-0"></span>AMX D.D.

AMX デバイスデスカバリーでプロジェクターを検知できるようにします。詳細については、http://www.amx.com/ をご覧ください。

#### **1** ▲▼ ボタンで[AMX D.D.]を選択する S-MAP 無線LAN PC調整 無線LAN詳細設定 プロジェクター名 <mark>를</mark> 画質モード パスワード設定 オフ ●※ 画質調整 ネットワークコントロール オフ ライブモード割 リ込み オフ ◎● スクリーン コンピューター検索 ((←) サウンド マルチライブ ネットワークステータス Y 設定 AMX D.D オフ メモリービューワー ň インフォメーション ネットワーク初期設定 ≰ ネットワーク 图图终了 ◆移動 →---◀戻る

**2** AMXデバイスデスカバリーでプロジェクターを検知する場合は、〈SELECT〉ボタンまたは ▶ ボタンで [オン] に設定し、検知しない場合は [オフ] にする

## ネットワーク初期設定

ネットワークの設定を工場出荷状態に戻すことができます。

**1** ▲▼ ボタンで[ネットワーク初期設定]を選択し、〈SELECT〉ボタンを押す

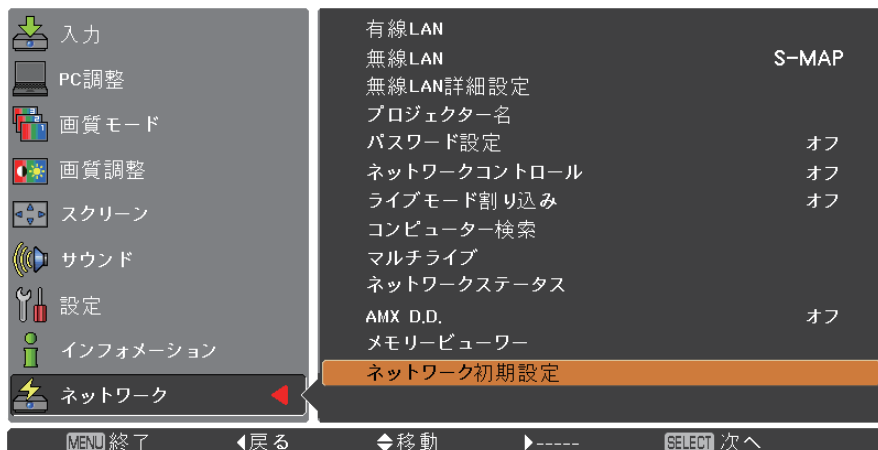

**2 ▲▼ ボタンで [はい] を選択し、〈SELECT〉ボタンを押す** 

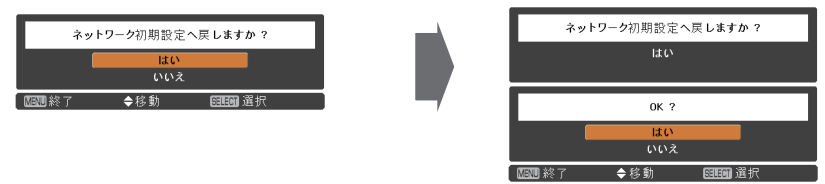

# <span id="page-20-0"></span>有線LANで接続する

## コンピューターの操作

有線LANでの接続ができます。ただし、ネットワークの設定はネットワーク管理者に確認してから行ってください。

# **1** コンピューターの電源をオンにする

# **2 ネットワーク管理者の指示に従い、ネットワークの設定を行う**<br>2 プロジェクター側の設定が工場出荷時の状態 (LG 10 ページ) であれば、コンピューター側のネットワーク

設定を以下のようにすると、そのままお使いになれます。

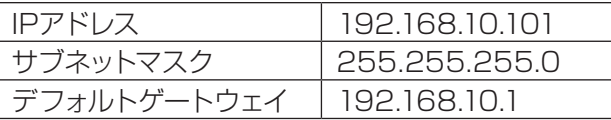

# 無線LAN で接続する

プロジェクターの設定

- **1** プロジェクターの電源をオンにし、リモコンの 〈NETWORK〉ボタンを押す
- **2** メニューボタンで [ネットワーク] メニューを開き、 [無線LAN] の [USER 1] 〜 [USER 3] のいずれかを選択し、〈ENTER〉ボタンを押す
- **3** 無線LAN の詳細設定で、[DHCP \*] 、[IPアドレス \*] 、[サブネットマスク \*] 、[デフォル<br>トゲートウェイ \*] 、[SSID \*] 、[モード] 、[認証] 、[暗号化] 、[チャンネル] を設定する 詳細については『無線LAN』の『ユーザー設定』(LG 11 ページ)を参照してください。 <sup>¼</sup>『用語解説[』\(](#page-43-1)☞<sup>44</sup> <sup>~</sup> <sup>45</sup> ページ)

#### 注 意

- • 無線LANと有線LANを同一セグメントで使用することはできません。
- • 複数の機器と接続する場合はIPアドレスが重複しないように設定する必要があります。
- • SSIDは、半角英数で入力してください。
- • SSIDには『any』または『ANY』を設定することはできません。
- • 工場出荷時には、あらかじめ下記の設定がされています。

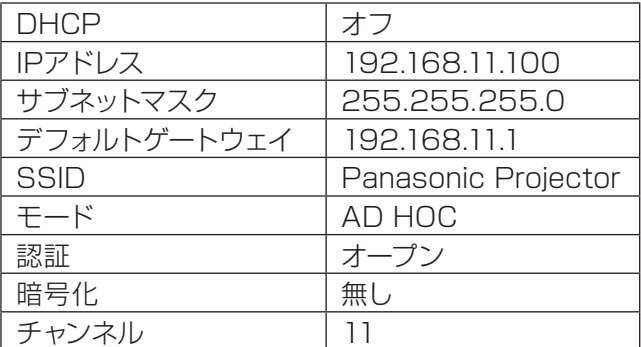

#### <span id="page-21-0"></span>コンピューターの操作

**ネットワーク管理者の指示に従い、ネットワークの設定を行う**<br>プロジェクター側の設定が工場出荷時の状態 (LS 14 ページ) であれば、コンピューター側のネットワーク 設定を以下のようにすると、そのままお使いになれます。

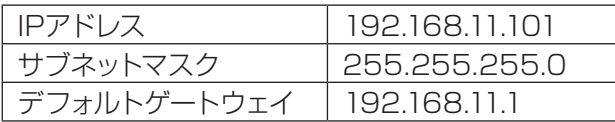

## **2** [スタート] → [接続先 \*] → [無線ネットワーク接続 \*] をクリックして、プロジェクターの [SSID]を設定した無線ネットワークを選択してから、「接続 \*] をクリックする

プロジェクターの設定が工場出荷時状態の場合、[SSID]は[Panasonic Projector]です。

¼上記は Windows XP を使用した場合の選択方法です。Windows Vista/Windows 7 の場合は、[スタート]→ [接続先] を選択します。

(注意)

- • Windows の[ワイヤレスネットワーク接続]以外のワイヤレスユーティリティを使用する場合は、使用する ワイヤレスユーティリティの操作手順に従って接続してください。
- • アクセスポイントを使用する場合には、ネットワーク管理者の指示に従って、コンピューターの各ネットワ ークとプロジェクターの設定をしてください。

# <span id="page-22-0"></span>WEBブラウザで操作する

## WEBブラウザからのアクセス方法

**1** コンピューターのWEBブラウザを起動する

**2** WEBブラウザのURL入力欄に本機で設定したIPアドレスを入力する<br>3 「ユーザー名」と『パスワード』を入力する

# **3** 『ユーザー名』 と 『パスワード』 を入力する

出荷時の設定は、ユーザー名:user1(ユーザー権 限)/admin1(アドミニストレータ権限)、パスワー ド:panasonic(小文字)です。

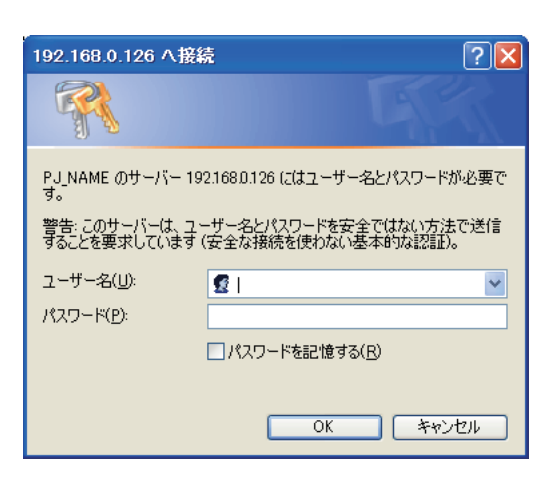

# **4** [OK] をクリックする

『プロジェクター情報』 ページが表示されます。

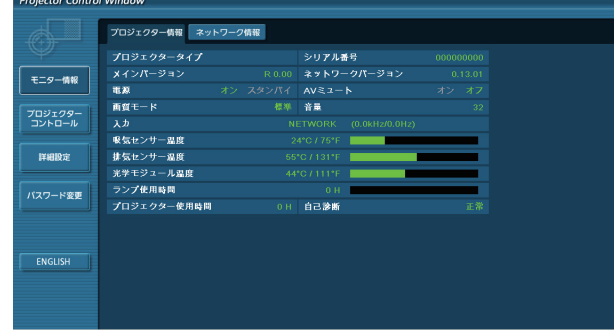

# (注意

- • WEB ブラウザを同時に複数立ち上げて設定や制御を行うのは避けてください。
- • 最初にパスワードの変更を行ってください。
- • アドミニストレータ権限は、全機能を使用できます。ユーザー権限は、『プロジェクターステータス』、『ネットワー ク 情報』、『基本制御』、『詳細制御』、『パスワード変更』のみ使用できます。
- • WEBブラウザを使用してプロジェクターの操作をしたい場合は、ネットワークメニューの [ネットワークコントロー ル] を [オン] にします。
- • 本機の設定ページには、WEBブラウザのJavascript機能を利用している項目があります。WEBブラウザがこの 機能を使用していない設定になっている場合には、正常にコントロールを行えない場合があります。

■ 各項目の説明

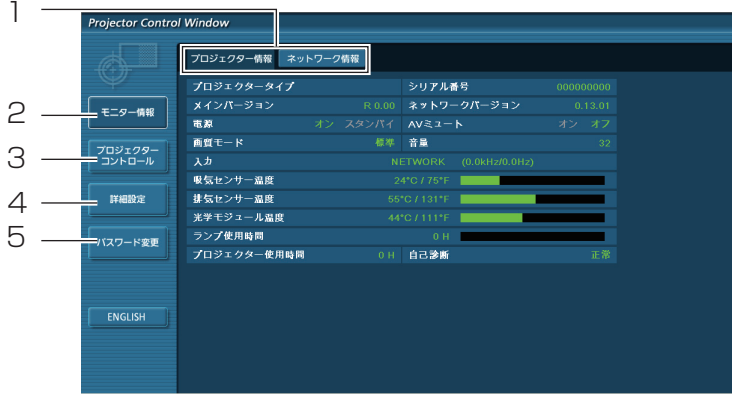

- 1 ページ切り換えタブ クリックすると、ページが切り換わります。
- 2 モニター情報ボタン この項目をクリックすると、プロジェクターの状 態が表示されます。
- 3 プロジェクターコントロールボタン この項目をクリックすると、プロジェクターコン トロールページが表示されます。

#### 4 詳細設定ボタン この項目をクリックすると、詳細設定ページが 表示されます。

5 パスワード変更ボタン パスワード変更ページを表示するにはこのボタ ンをクリックしてください。

### プロジェクター情報ページ

[モニター情報] → [プロジェクター情報] をクリックします。 以下の項目における本機の状態を表示します。

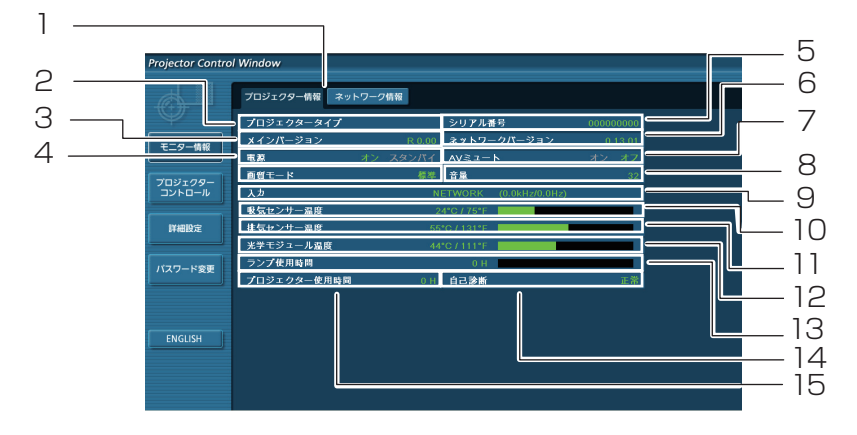

- 1 プロジェクターの種類を表示します。
- 2 プロジェクター本体のファームウェアバージョン を表示します。
- 3 電源の状態を表示します。
- 4 映像モードの状態を表示します。
- 5 プロジェクターのシリアル番号を表示します。
- 6 ネットワークのファームウェアのバージョンを表 示します。
- 7 AV ミュートの状態を表示します。
- 8 音量の状態を表示します。
- 9 入力切り換えの状態を表示します。
- 10 プロジェクターの吸気温度状態を表示します。
- 11 プロジェクターの排気温度状態を表示します。
- 12 プロジェクターの光学モジュール温度状態を表 示します。
- 13 ランプ使用時間を表示します。
- 14 自己診断情報を表示します。(『※ 25ページ)
- 15 プロジェクターの使用時間を表示します。

## エラー情報ページ

「プロジェクター情報」画面の自己診断情報表示欄に「エラー(詳細表示)」が表示された時、その部分をクリックす るとエラー内容が表示されます。

• エラーの内容によっては、プロジェクター保護のためスタンバイ状態になります。

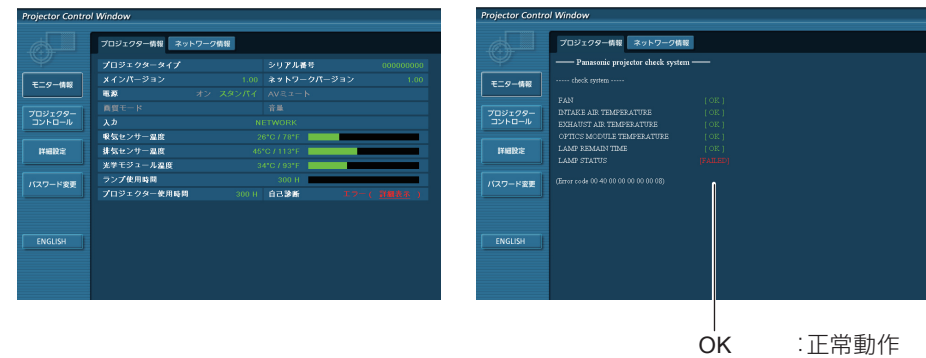

FAILED :異常発生

#### ■異常発生 [FAILED] の項目説明:

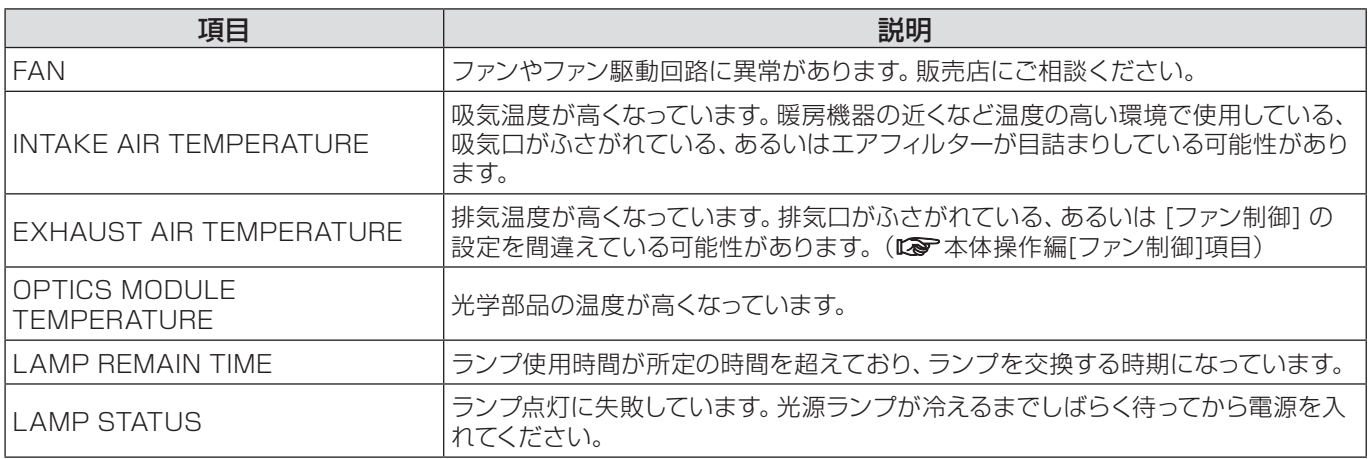

## ネットワーク情報ページ

現在のネットワークの設定情報が表示されます。

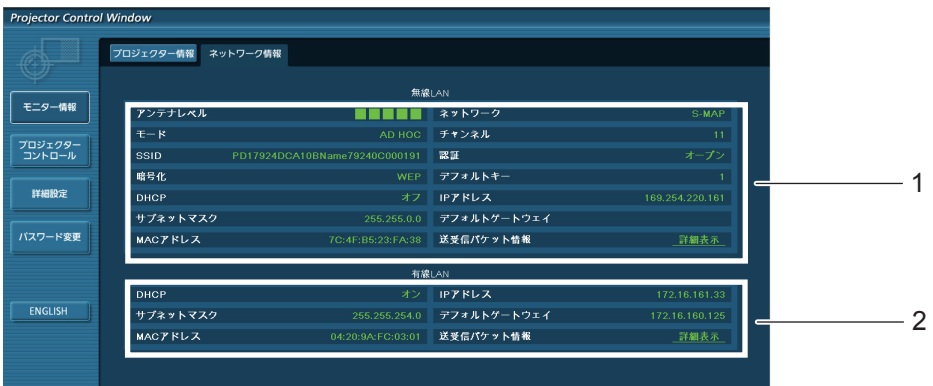

- 1 無線LANの設定内容を表示します。
- 2 有線LANの設定内容を表示します。

## 基本制御ページ

[プロジェクターコントロール] → [基本制御] をクリックします。

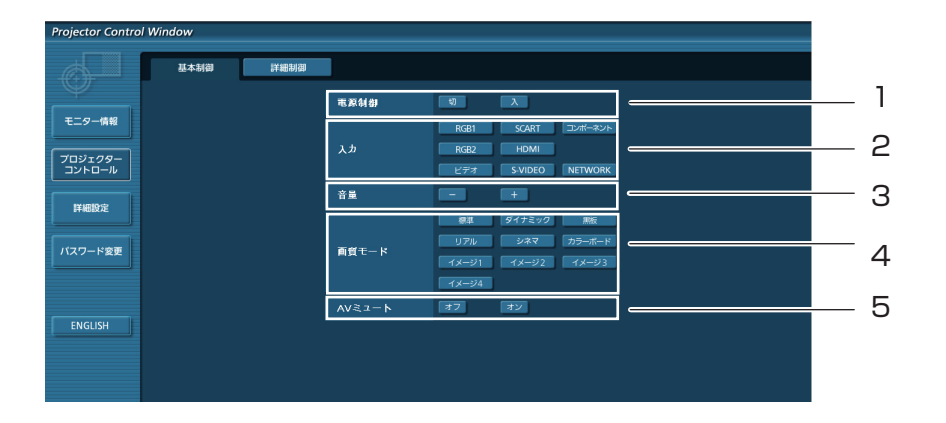

- 1 電源オン/スタンバイの操作
- 2 入力の切換
- 3 音量の操作
- 4 映像モードの切り換え
- 5 AVミュートの操作

## 詳細制御ページ

[プロジェクターコントロール] → [詳細制御] をクリックします。

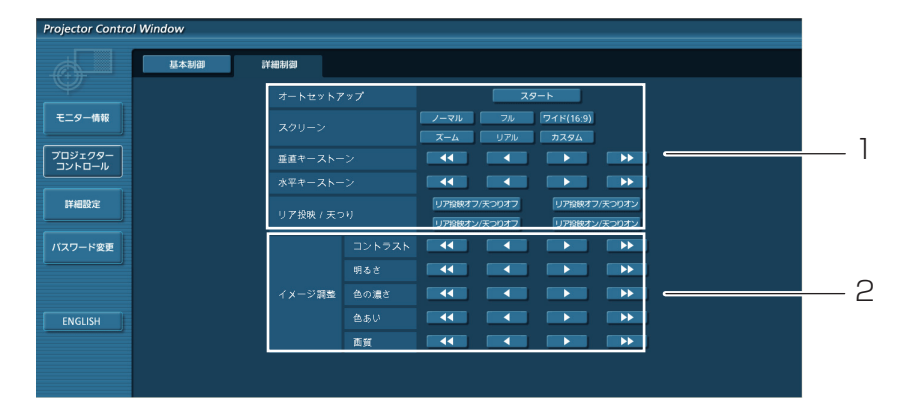

1 画角に関する項目の操作

2 画質に関する項目の操作

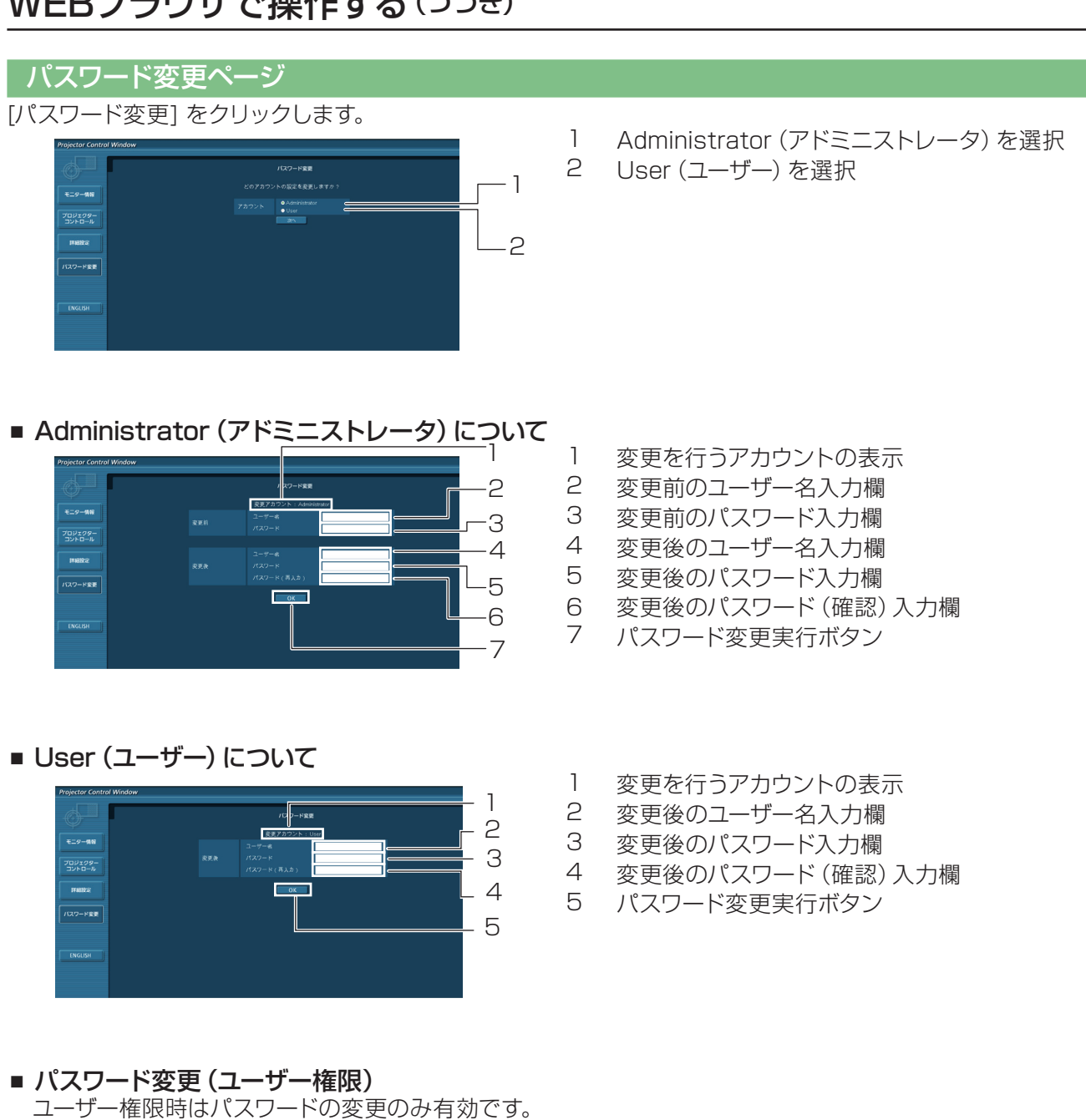

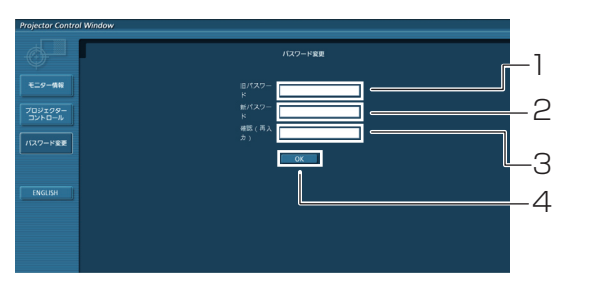

- 1 旧パスワード入力欄
- 新パスワード入力欄
- 新パスワード(確認)入力欄
- パスワード変更実行ボタン

注 意

• 管理者アカウントを変更する際には、『変更前のユーザー名』、『変更前のパスワード』が必要です。

## LAN設定ページ

[コンピューターの管理者(Administrator)] の権限で接続した場合に、プロジェクターに関するネットワーク設定 を変更することができます。

## ■ LAN 設定

**1** メインメニューの[詳細設定]をクリックする

# 変更する項目を選択し、[次へ]をクリック **2** する

設定画面が表示され、現在の設定が表示されます。

- • [変更]をクリックするとLAN設定の変更ができ ます。
- • [戻る]をクリックすると元の画面に戻ります。

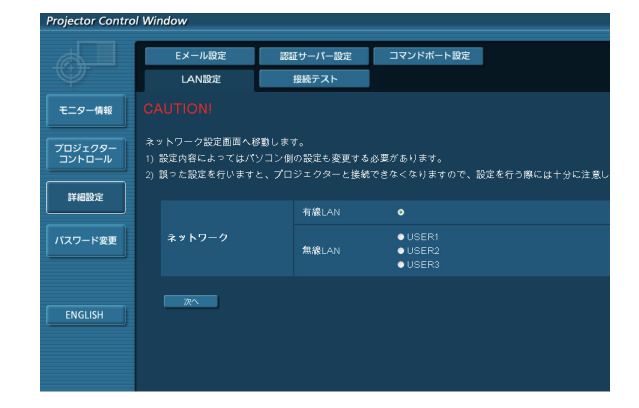

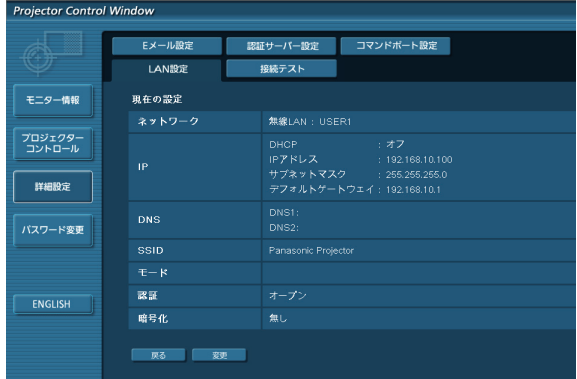

(無線LAN 画面)

# **3** 詳細を入力したら、[次へ]をクリックする

[次へ] をクリックすると、次のページが表示され、任意 の詳細設定が反映されます。 ここでの設定は、プロジェクターの [ネットワーク] メニ ューで行う設定と同様です。 • 有線LAN (La 10ページ)

•無線LAN (Lar 11 ページ)

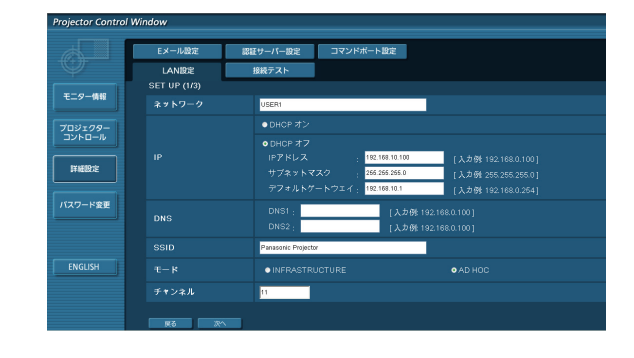

# **4** [送信] をクリックする

これで設定の登録が完了します。

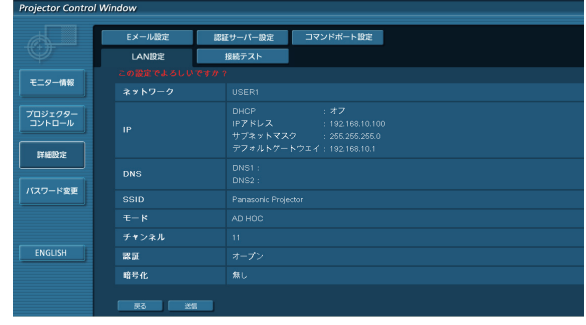

(無線LAN 画面)

#### ■ 登録内容を有効にする方法 (無線LAN のみ)

プロジェクターの[ネットワーク]メニューで[無線LAN]を選択し、▲▼ボタンを使用して、そのページ内に表示 されたネットワーク設定を選択します。

#### (注意)

• 映像/音声データは、AES暗号処理されているため、重要なデータは保護されます。

• LAN接続中にLAN設定を変更すると、接続が途切れる場合があります。

## 接続テストページ

ネットワークがメールサーバー、POP サーバー、DNS サーバーなどと接続しているかどうかを確認できます。 接続テストページを表示するには、[詳細設定] をクリックし、それから [接続テスト] をクリックします。

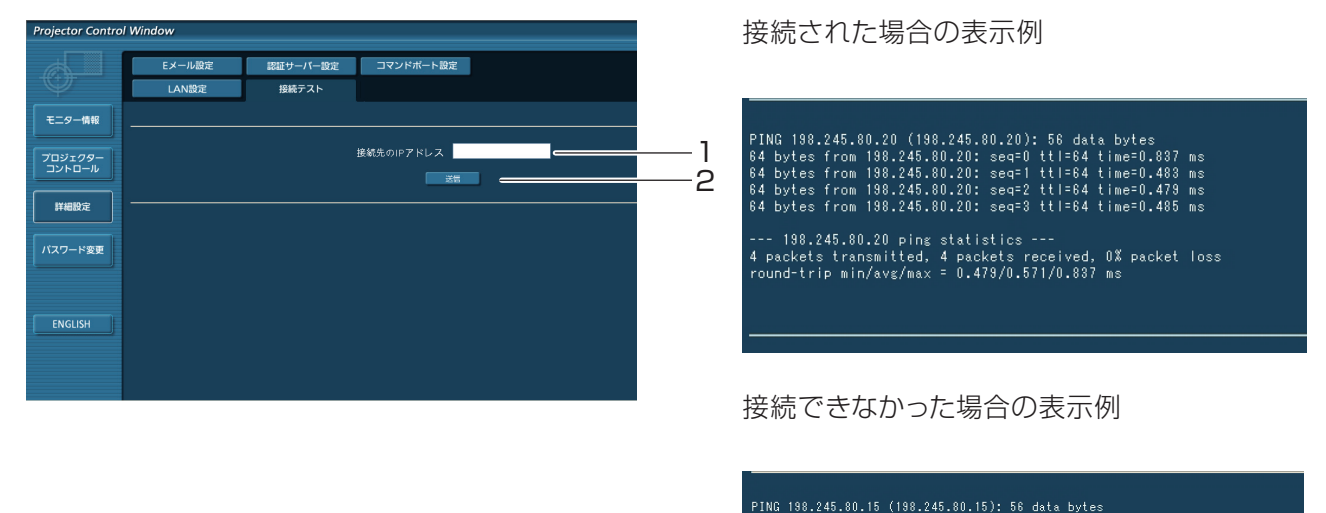

--- 198.245.80.15 ping statistics ---<br>4 packets transmitted, 0 packets received, 100% packet loss

- 
- 1 テストするサーバーのIP アドレスの入力
- 2 テストの実行ボタン

### E メール設定ページ

エラー発生時やランプの使用時間が設定値になったとき、あらかじめ設定しておいたE メールアドレス(最大2か 所)にメールが送信されます。

[詳細設定] をクリックし、それから [E メール設定] をクリックします。

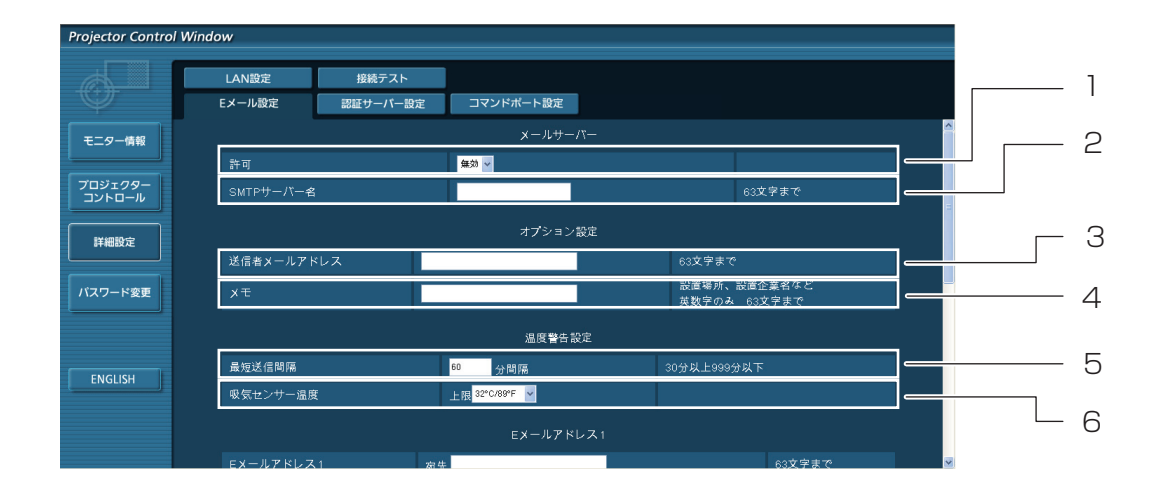

- 1 E メール機能を使用する場合は有効を選択して ください。
- 2 E メールサーバー(SMTP)のIP アドレスかサー バー名を入力してください。サーバー名を入力す る場合はDNS サーバーの設定が必要です。
- 3 プロジェクターのE メールアドレスを入力してく ださい。(半角で63文字まで)
- 4 Eメールの発信元がわかりやすいようにプロジ ェクターの設置場所などを入力することができ ます。(半角で63文字まで)
- 5 温度警告メールの最短時間間隔を変更できます。 初期値は60 分です。この場合、温度警告メール を送信後60 分間は、再び警告温度になっても メールを送信できません。
- 6 温度警告メール用の設定温度を変更できます。 温度警告メールを送る時の吸気センサーの温度 を設定してください。

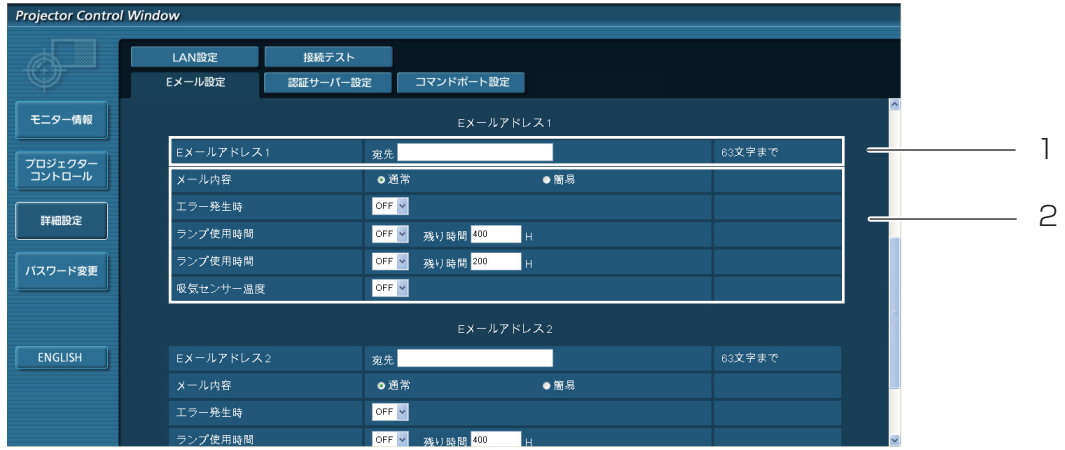

1 送信する宛先のE メールアドレス1を入力してください。

2 E メールを送信する条件を選択します。

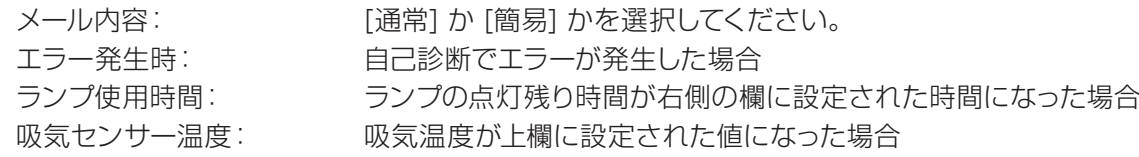

# E メール設定ページ(つづき)

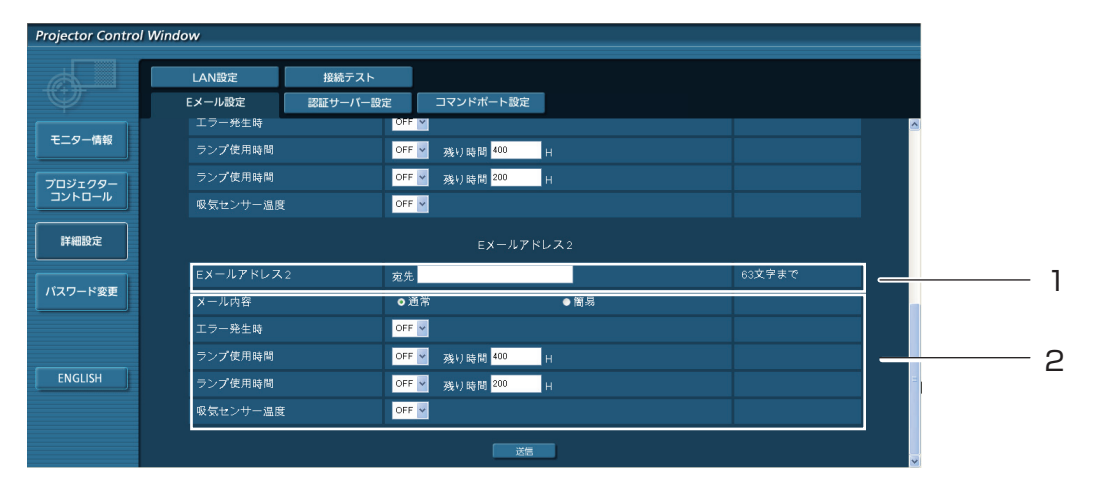

- 1 2 つのE メールアドレスを使う場合に、送信する宛先のE メールアドレスを入力します。
- 2 2 つ目のE メールアドレスにE メールを送信する条件を選択します。 メール内容: [通常] か [簡易] を選択してください。 エラー発生時: アンチンの自己診断でエラーが発生した場合 ランプ使用時間: ランプの点灯残り時間が右側の欄に設定された時間になった場合 吸気センサー温度: 吸気温度が上欄に設定された値になった場合

## 認証サーバー設定ページ

POPまたはSMTP認証がメール送信に必要な場合は、このページで設定します。 認証サーバー設定ページを表示するには、[詳細設定] をクリックし、それから [認証サーバー設定] をクリックし ます。

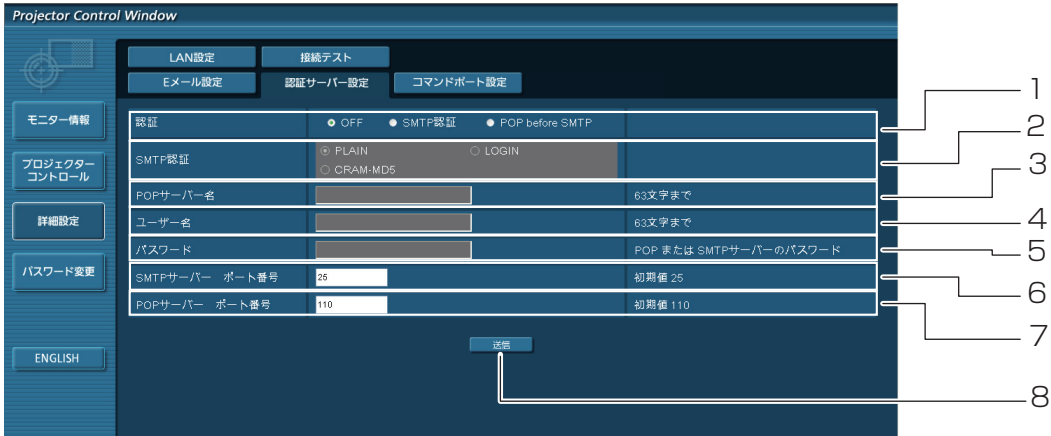

- 1 あなたのインターネット・サービス・プロバイダ ーによって特定された認証方法を選択してくだ さい。
- 2 SMTP 認証を選択した場合には、これを設定し てください。
- 3 POP サーバー名の入力欄に使用可能な文字: 英数字 (A ~ Z、a ~ z、O ~ 9) ハイフォン (-) ピリオド(.)。
- 4 POPまたはSMTP サーバーのユーザー 名入 力欄。
- 5 POPまたはSMTPサーバーのパスワード入 力欄。
- 6 SMTPサーバーのポート番号を入力してください (通常は25です)。
- 7 POP サーバーのポート番号を入力してください (通常は110です)。
- 8 設定更新ボタン。

# 送信するメール内容

■E メール設定を確立した時、下記の内容のメールが送信されます。

=== Panasonic projector report(CONFIGURE) === Projector Type : PT-VX400NT<br>Serial No : 000000000 Serial No  $\qquad \qquad : \quad 000000000$ ----- E-mail setup data ----- TEMPERATURE WARNING SETUP<br>MINIMUM TIME at at [ 60] minutes interval INTAKE AIR TEMPERATURE Over [ 32degC / 89degF ] ERROR [ OFF ] LAMP RUNTIME [ OFF ] at REMAIN [ 400] H LAMP RUNTIME [ OFF ] at REMAIN [ 200] H INTAKE AIR TEMPERATURE [ OFF ] ----- check system -----<br>FAN FAN [ OK ] INTAKE AIR TEMPERATURE [ OK ] EXHAUST AIR TEMPERATURE [ OK ] INTAKE AIR TEMPERATURE [ OK ]<br>
EXHAUST AIR TEMPERATURE [ OK ]<br>
OPTICS MODULE TEMPERATURE [ OK ]<br>
LAMP STATUS [ OK ]<br>
LAMP STATUS [ OK ] LAMP REMAIN TIME  $\begin{bmatrix} C & C & C \\ D & D & D \end{bmatrix}$ LAMP STATUS (Error code 00 00 00 00 00 00 00 00) Intake air temperature :[ 31 degC / 87 degF ] Exhaust air temperature :[ 37 degC / 98 degF ] Optics module temperature :[ 39 degC / 102 degF ] PROJECTOR RUNTIME 1 H LAMP ECO 500 H LAMP NORMAL 300 H LAMP REMAIN 2400 H -------- Current status --------- MAIN VERSION 1.00 NETWORK VERSION 1.00 LAMP STATUS LAMP=ON INPUT RGB SIGNAL NAME XGA6 SIGNAL FREQUENCY 0.00kHz / 0.00Hz ----- Wireless Network configuration ----- DHCP Client OFF IP address 169.254.82.149 MAC address 7C:4F:B5:00:00:00 ----- Wired Network configuration ----- DHCP Client OFF IP address 192.168.11.100 MAC address 04:20:9A:00:00:00 ----- Memo -----

■エラーが発生した時、下記の内容のメールが送信されます。

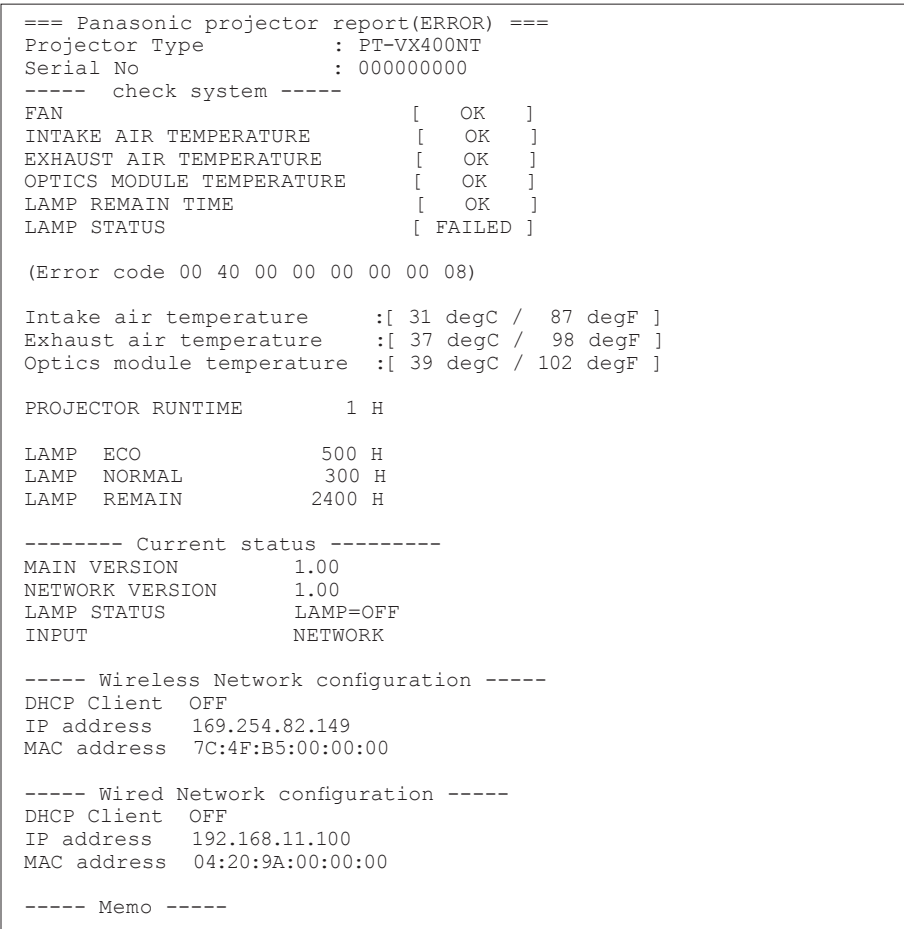

## コマンドポート設定ページ

コマンドコントロールで使用するポート番号を設定します。 [詳細設定] → [コマンドポート設定] をクリックします。

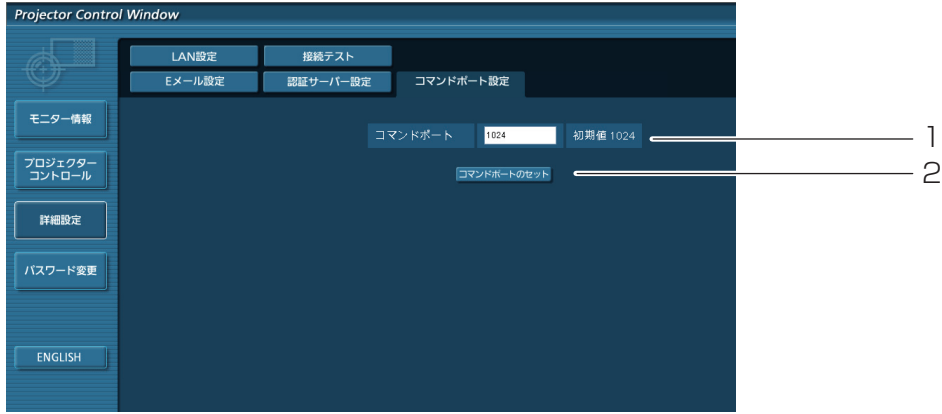

- 1 コマンドコントロールで使用するポート番号の入力
- 2 設定の更新ボタン

# <span id="page-34-0"></span>PJLinkプロトコルを使用する

本機のネットワーク機能はPJLink クラス1に対応しています。そのためPJLinkプロトコルを使用して、コンピュー ターからプロジェクターの設定やプロジェクターの状態に関する問い合わせの操作ができます。

#### 制御コマンド

PJLinkプロトコルで本機を制御する際のコマンドは下表の通りです。

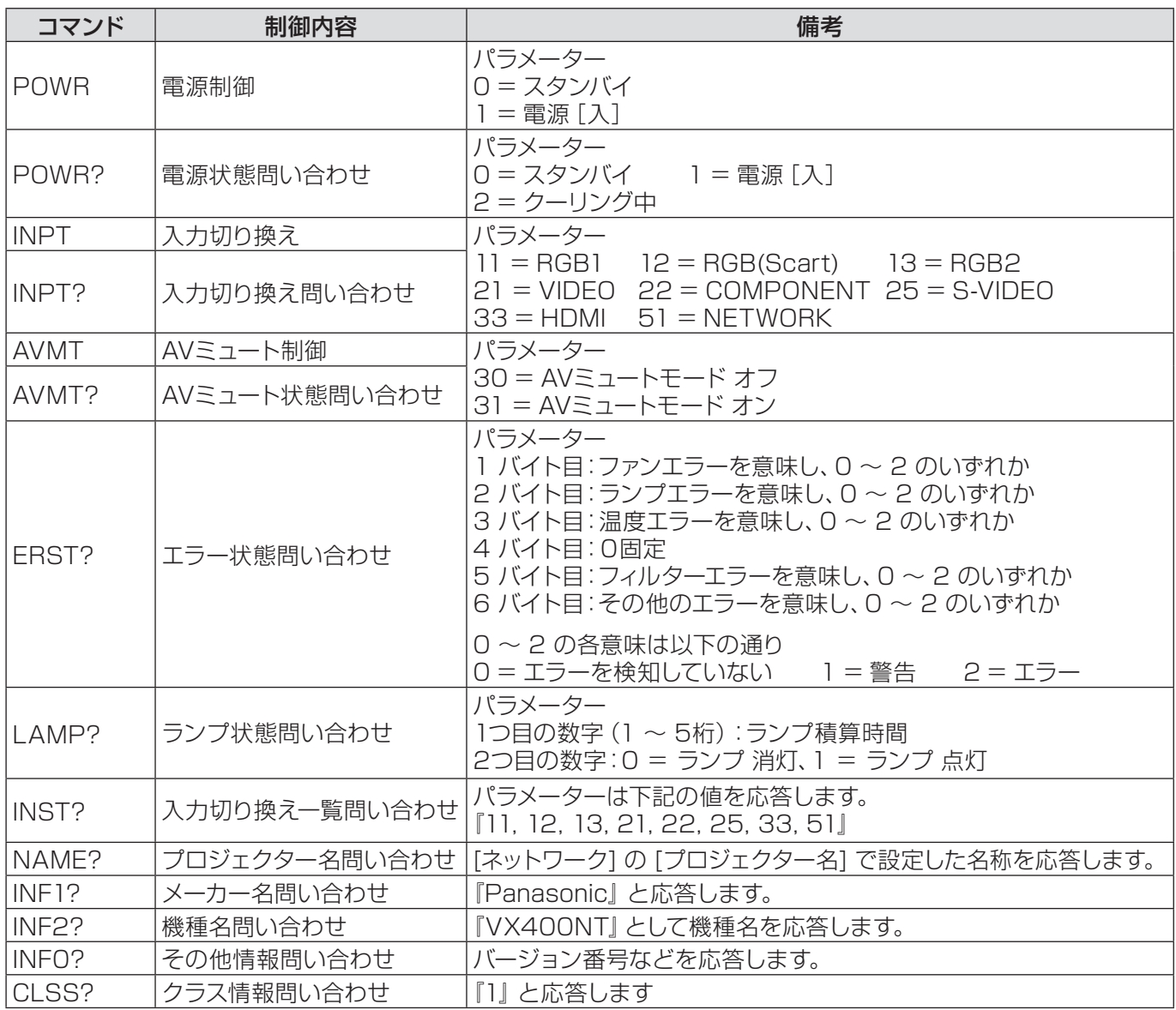

# PJLinkセキュリティー認証

PJLinkを使用するパスワードは、WEB制御で設定したパスワードと同じです。(Lo 23ページ) 認証なしで使用する場合は、WEB制御のパスワードをなしに設定してください。

• PJLink に関する仕様については(社)ビジネス機械・情報システム産業協会のWEBサイトを参照してください。 URL http://pjlink.jbmia.or.jp/

# <span id="page-35-0"></span>WEB制御アドミニストレータ権限パスワード設定時(プロテクトモード)

## 接続方法

## 1) プロジェクターのIPアドレスとポート番号(初期設定値=1024)を取得してプロジェクターへ 接続を要求してください。

IPアドレスはプロジェクター本体メニュー画面、ポート番号はWEB制御ページから取得できます。 IPアドレス: メインメニュー → [ネットワーク] → [ネットワークステータス] から取得 ポート番号: WEB制御の [詳細設定] → [コマンドポート設定] から取得

## 2) プロジェクターからの応答があります。

応答データ

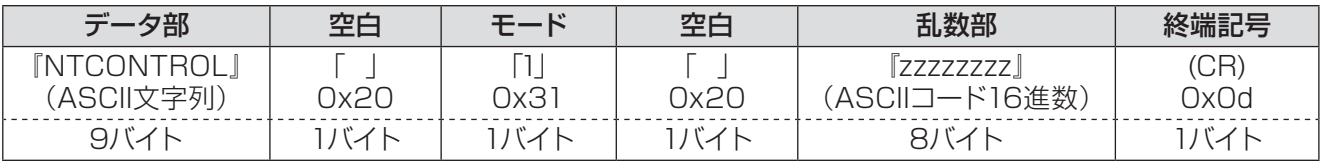

モード:1 =プロテクトモード

# 3) MD5 アルゴリズムを用いて、以下のデータから32バイトのハッシュ値を生成してください。

#### 『xxxxxx:yyyyy:zzzzzzzz』

xxxxxx: WEB制御のアドミニストレータ権限ユーザー名 (デフォルトのユーザー名は『admin1』) yyyyy: 上記アドミニストレータ権限ユーザーのパスワード (デフォルトのパスワードは『panasonic』) zzzzzzzz: 手順2)で取得した8バイトの乱数

# コマンド送信方法

以下のコマンド形式にて送信してください。

#### 送信データ

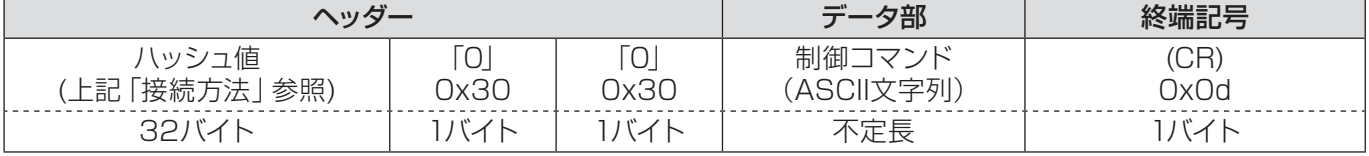

#### 受信データ

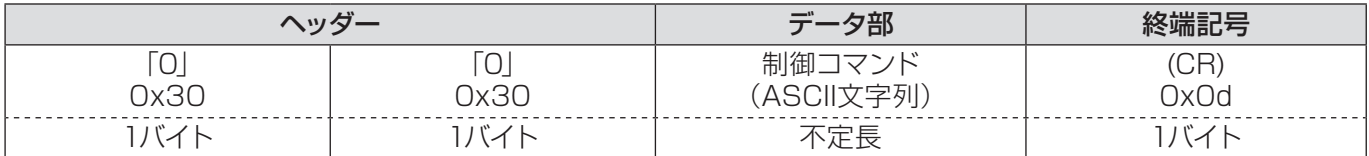

#### エラー応答

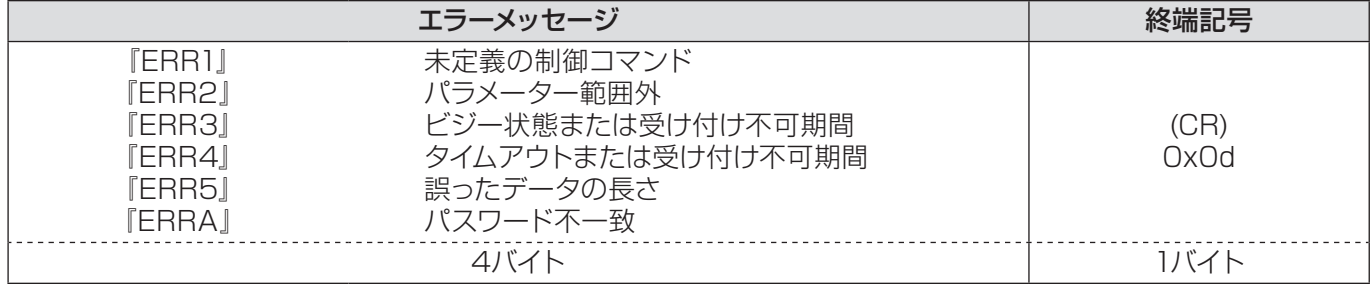

# <span id="page-36-0"></span>WEB制御アドミニストレータ権限パスワード非設定時(非プロテクトモード)

## 接続方法

## 1) プロジェクターのIPアドレスとポート番号(初期設定値=1024)を取得してプロジェクターへ 接続を要求してください。

IPアドレスはプロジェクター本体メニュー画面、ポート番号はWEB制御ページから取得できます。 IPアドレス: メインメニュー → [ネットワーク] → [ネットワークステータス] から取得 ポート番号: WEB制御の [詳細設定] → [コマンドポート設定] のページ

## 2) プロジェクターからの応答があります。

応答データ

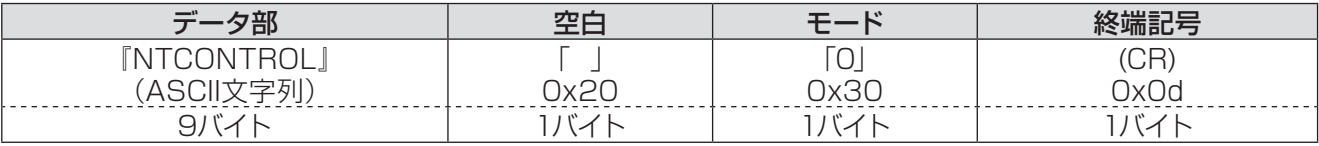

モード:0 = 非プロテクトモード

## コマンド送信方法

以下のコマンド形式にて送信してください。

#### 送信データ

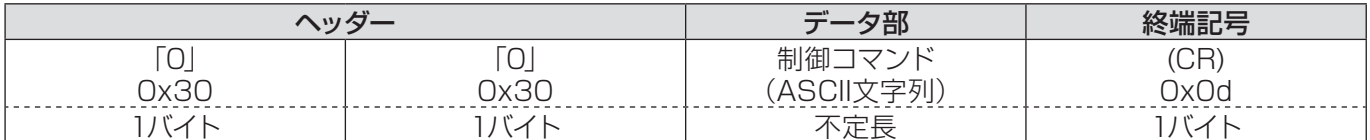

#### 受信データ

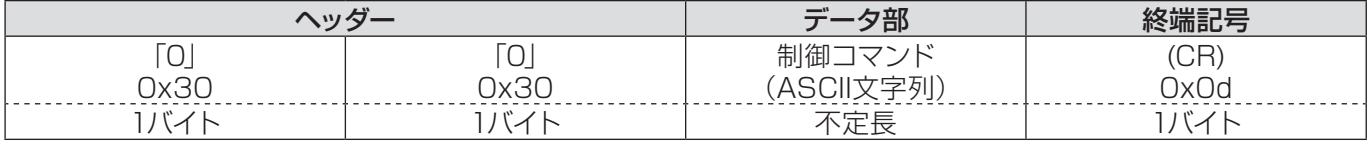

#### エラー応答

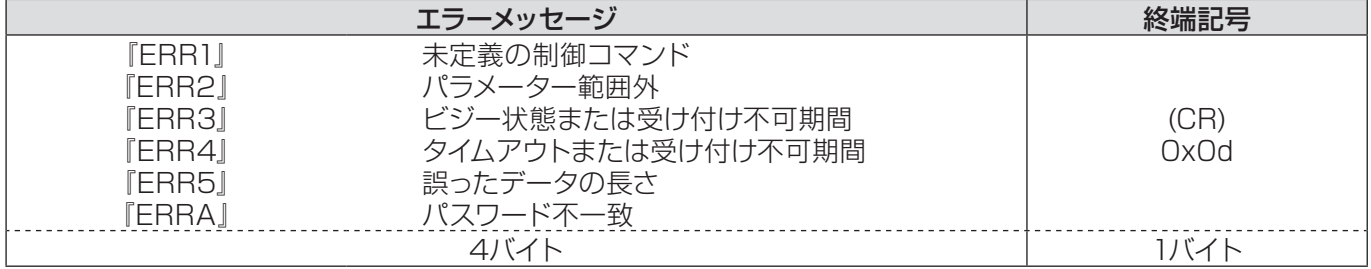

#### <span id="page-37-0"></span>メモリービューワー機能

メモリービューワーは、コンピューターなどの外部機器を使わずにプレゼンテーションや画像投写する機能です。 そのため、コンピューターなどの機材を持ち歩かずとも、画像を投写できます。 画像を専用のUSBフラッシュドライブに保存し、それをプロジェクターのUSBポート(タイプA)につなぐだけで、 画像を投写できます。

#### メモリービューワー機能で投写できる画像

メモリービューワー機能を使用すると、以下の形式の画像を投写できます。

- ビットマップ
- JPEG
- テキスト

#### メモリービューワーで JPEG 画像を投写する場合

メモリービューワーは解像度 8191 x 8191 ピクセルを超える画像には対応していません。

#### メモリービューワーで テキストを投写する場合

メモリービューワーはASCII 文字コード(シングルバイト)のテキストファイル、およびシフトJISコードの日本語 テキストファイルに対応しています。他の文字コードには対応していません。

#### データのバックアップ

ネットワークビューワーで重要なデータを編集する際は、USBフラッシュドライブなどの別メディアにあらかじ め、バックアップを保存することをお勧めします。メモリービューワー機能使用中のデータ損失または破壊につ いての責任は負いかねますのでご了承ください。

- メモリービューワーでUSBフラッシュドライブを使用する → ☞39 ページ
- USBフラッシュドライブを挿入する → ☞39 ページ
- メモリービューワーモードで直接立ち上げる → ☞40 ページ
- メモリービューワーモードにする → ☞41 ページ
- メモリービューワーのブラウザ画面を表示する → ☞42 ページ
- メモリービューワーを終了する → ☞ 43 ページ
- USBフラッシュドライブをフォーマットする → ☞43 ページ

## <span id="page-38-0"></span>メモリービューワーでUSBフラッシュドライブを使用する

このメモリービューワー機能では、市販のUSBフラッシュドライブを使用できます。 USB ポートは FAT16またはFAT32でフォーマットしたUSBドライブに対応しています。 これ以外のフォーマットは、使用できませんので ご注意ください。

# USBフラッシュドライブを挿入する

プロジェクターの背面にあるUSBポートにUSBフラッシュドライブを挿入します(下図参照)。

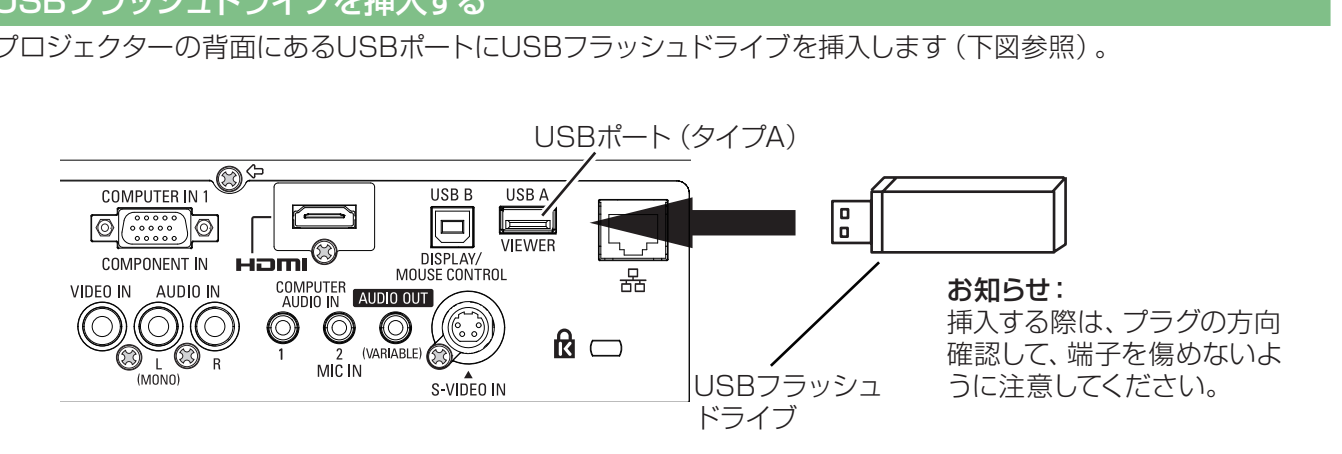

# USBフラッシュドライブの挿入と取り出しに関する注意事項

USBフラッシュドライブを取り出すときは以下の点に注意してください。

- 挿入したUSBフラッシュドライブのモニターが点滅しているときは、プロジェクターがデータを読み出している こと示します。点滅中はUSBフラッシュドライブを取り出さないでください。
- USBフラッシュドライブがインジケーターなどのモニター機能がない場合は、データの読み出し状況が把握で きません。そのため、メモリービューワーを閉じるか、またはプロジェクターの電源を切ってから、取り出してく ださい。
- USBフラッシュドライブの挿入と取り出しを頻繁に繰り返すことはお止めください。挿入してから少なくとも 5 秒待ってから、USBフラッシュドライブを取り出し、再び挿入する場合は、少なくとも 5 秒待ってから、挿入して ください。プロジェクターが、USBフラッシュドライブの挿入と取り出しの切り替わりを認識できるように、ある 程度の時間を置く必要があります。

# USBフラッシュドライブの取扱いと保管に関する注意事項

- USBフラッシュドライブを幼い子供の手が届く場所に保管しない。誤って口に入れると窒息するおそれがあ ります。
- - 発煙や異臭を察知した場合は、装置から取り出して、製造元に連絡してください。
- USBフラッシュドライブに水、薬品、石油製品などをこぼさない。短絡または火災の原因になります。
- USB端子部分に異物や金属品を入れない。静電気による保存データの損失または破壊の原因になります。
- USBフラッシュドライブがデータを読み出していたり、書き込んでいる間は、コンピューターやプロジェクタ ーから無理に取り出さないでください。データの損失または破壊の原因になります。
- - 高温多湿、粉塵、磁場を避けて、USBフラッシュドライブを保管してください。

## メモリービューワーモードで直接立ち上げる

挿入したUSBフラッシュドライブが点滅すると、入力モードが自動的に[ネットワーク]に切り替わり、USBフラッ シュドライブのルートディレクトリにある画像が画面に表示されます。

- \* USBフラッシュドライブのルートディレクトリに画像ファイルがない場合は、メモリービューワーブラウザが表示 されます。
- \* メモリービューワーモードでUSBフラッシュドライブを挿入したままの状態でプロジェクターの電源を切ると、 次にプロジェクターの電源を入れたときに、メモリービューワーモードで立ち上がり、USBフラッシュドライブ 内の画像が画面に表示されます。

メモリービューワーモードの状態で 〈AUTO SET/CANCEL〉 ボタンを押すと、ブラウザ画面に「サムネイル」 または「ファイル名」リストが表示されます (De 42ページ)。 メモリービューワーモードでプロジェクターを操作しているときにUSBフラッシュドライブを取り出すと、USBフ ラッシュドライブを挿入するまで使用していた入力ソースに戻ります。

リモコン

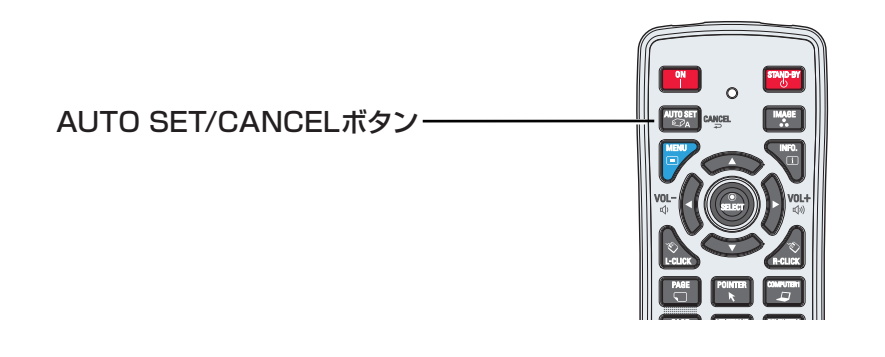

#### 注 意

- USBフラッシュドライブ内のデータにアクセスしているときに、電源を切ったり、USBフラッシュドライブを取 り出したりすると、保存されているデータが壊れることがあります。データにアクセスしている間は、USBフラッ シュドライブが点滅します。
- USBフラッシュドライブは、プロジェクターの電源が入っているときでも切れているときでも、挿入したり、取り 出したりできます。
- 挿入していたUSBフラッシュドライブを取り出して、すぐに挿入し直すと、メモリービューワーモードでスタート アップしないことがあります。
- 『ワイヤレスマネージャーME5.5』を使ったライブ再生時や、『複数台プロジェクター監視制御ソフトウェア』 の一斉画像配信機能実行中は、USBフラッシュドライブを挿入してもメモリービューワーは直接立ち上がりま せん。ライブ再生や一斉画像配信を終了後、USBフラッシュドライブを挿入し直すか、「メモリービューワーモー ドにする| (L → 41ページ)の操作を行ってください。

メモリービューワーモードにする

- **1** ▲▼ ボタンでメインメニューの[入力]を選択し、► ボタンまたは 〈SELECT〉ボタンを押 して、▲▼ ボタンでサブメニューの[ネットワーク]を選択し、〈SELECT〉ボタンを押す または、リモコンの 〈NETWORK〉ボタンを押す
- **2** メインメニューの[ネットワーク]を選択し、〈SELECT〉ボタンを押す
- **3** ▲▼ ボタンで[メモリービューワー]を選択し、〈SELECT〉ボタンを押す

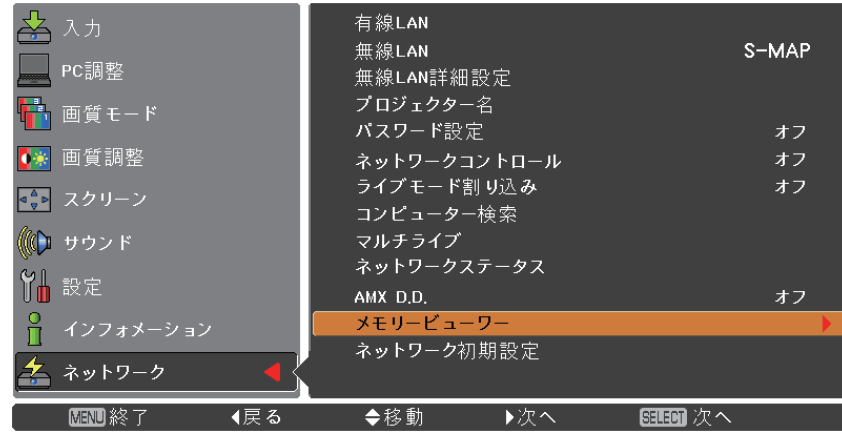

**4** [スタート] を選択し、〈SELECT〉ボタンを押す

USBフラッシュドライブのルートディレクトリにある画像ファイルが画面に表示されます

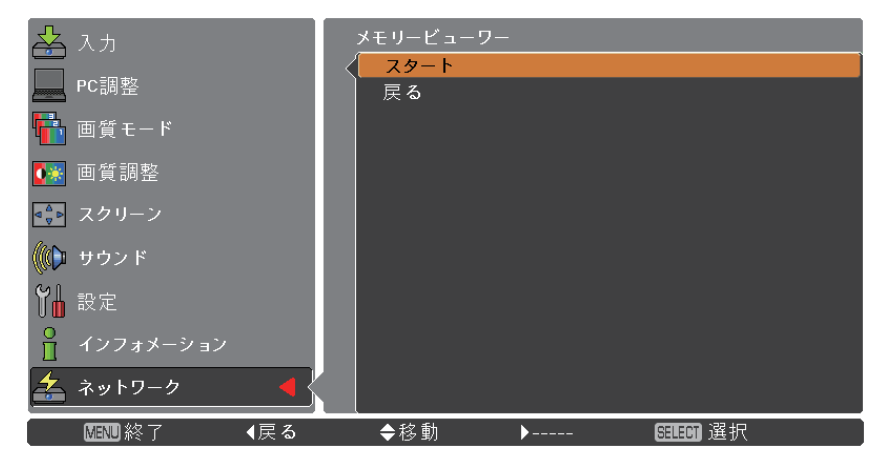

\* USBフラッシュドライブのルートディレクトリに画像ファイルがない場合は、メモリービューワーブラウザが表 示されます。

# メモリービューワーのブラウザ画面を表示する

メモリービューワーモードの状態で AUTO SET/CANCEL ボタンを押すと、以下のブラウザ画面にサムネイル またはファイル名リストが表示されます。

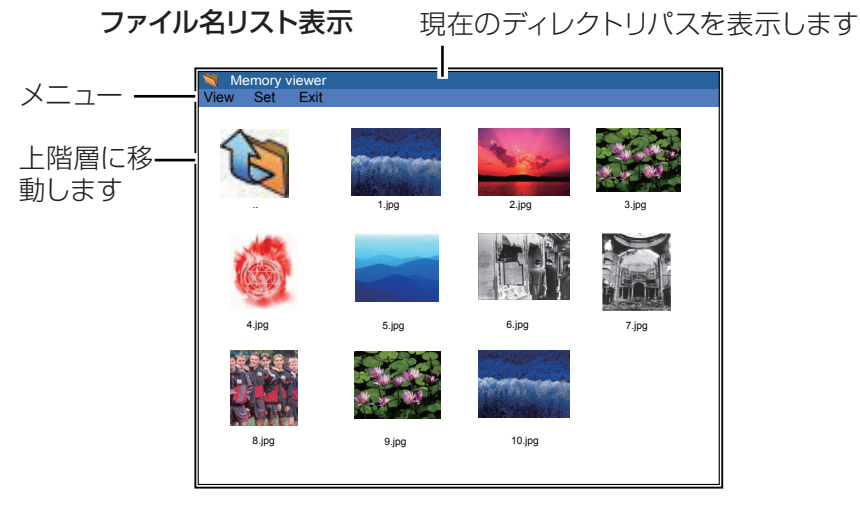

サムネイル表示

|        |              | Date modified    |
|--------|--------------|------------------|
|        |              |                  |
|        | File folder  | 2003/05/05 18:20 |
|        | File folder  | 2004/11/19 18:20 |
|        | File folder  | 2005/11/16 18:00 |
| 312 KB | Bitmaps file | 2006/12/12 12:20 |
| 350 KB | JPEG Image   | 2007/03/11 18:20 |
| 222 KB | Text file    | 2008/01/25 15:24 |
| 450 KB | Bitmaps file | 2009/03/23 01:20 |
| 1 KB   | JPEG Image   | 2011/09/12 00:35 |
| 250 KB | Text file    | 2012/06/12 13:41 |
|        |              |                  |
|        | <b>Size</b>  | File type        |

 $\mathbf{r}$ 

- サムネイル画像すべてが完全に表示されるのを待たずに、▲▼◀▶ ボタンで画像の選択ができます。(サムネイ ル画像の作成中に ▲▼→▶ ボタンを押しても、その作成処理が中断されることはありません。)
- 10MB を超えるファイルはサムネイルでは表示されません。そのようなファイルはアイコン表示になります。
- JPEG、ビットマップ、テキスト以外のファイルは、ブラウザ画面に表示されません。

## アイコン凡例

- フォルダー。〈SELECT〉ボタンで選択したフォルダのコンテンツを表示します。
- E トップディレクトリ。〈SELECT〉ボタンで上階層に移動します。
- JPEGファイル **PASS**
- 17. ビットマップファイル
- $\mathcal{F}$ テキストファイル

## メモリービューワーを終了する

以下のいずれかの方法で、メモリービューワーを終了します。

- プロジェクターのオンスクリーンメニューで終了。
- 1. プロジェクターの入力メニューで [ネットワーク] を選択して、〈SELECT〉ボタンを押す。
- 2. ▲▼ ボタンで [メモリービューワー] を選択して、〈SELECT〉ボタンを押すと、メモリービューワーの [スター ト/戻る] パレットが表示される。
- 3. [戻る] を選択し、〈SELECT〉ボタンを押す。

#### メモリービューワーモードで終了

- 1. 画像を表示した状態で、〈AUTO SET/CANCEL〉ボタンを押すと、ブラウザが画面に表示される。
- 2. 再び、〈AUTO SET/CANCEL〉ボタンを押すと、カーソルがメニュー項目に移動する。
- 3. <▶ ボタンで、ブラウザの [Exit] を選択し、〈SELECT〉ボタンを押す。

### USBフラッシュドライブをフォーマットする

新しいUSBフラッシュドライブやコンピューターやカメラなどに合わせたフォーマットのUSBフラッシュドライブ は、この製品でフォーマットする必要があります。他の機器でフォーマットされたUSBフラッシュドライブの場合 は、メモリービューワーが機能しないことがあります。

- 1. メモリービューワーモードで、〈AUTO SET/CANCEL〉ボタンを押すと、ブラウザが画面に表示される。
- 2. 再び、〈AUTO SET/CANCEL〉ボタンを押すと、カーソルがメニュー項目に移動する。
- 3. 矢印ボタンを使用し、[Set]の[Format]を選択して、〈SELECT〉ボタンを押すと、フォーマット確認画面が 表示される。
- 4. ◄► ボタンで[OK]を選択し、〈SELECT〉ボタンを押してフォーマットを開始する。フォーマットの所要時間 は 1~2秒ほどです。

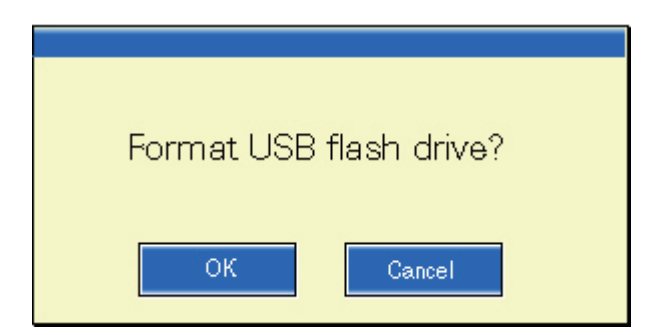

#### 注意

 USBフラッシュドライブをフォーマットしているときに、電源を切ったり、USBフラッシュドライブを取り出した りすると、保存されているデータが壊れることがあります。フォーマット中は、USBフラッシュドライブが点滅し ます。

# <span id="page-43-1"></span><span id="page-43-0"></span>用語解説

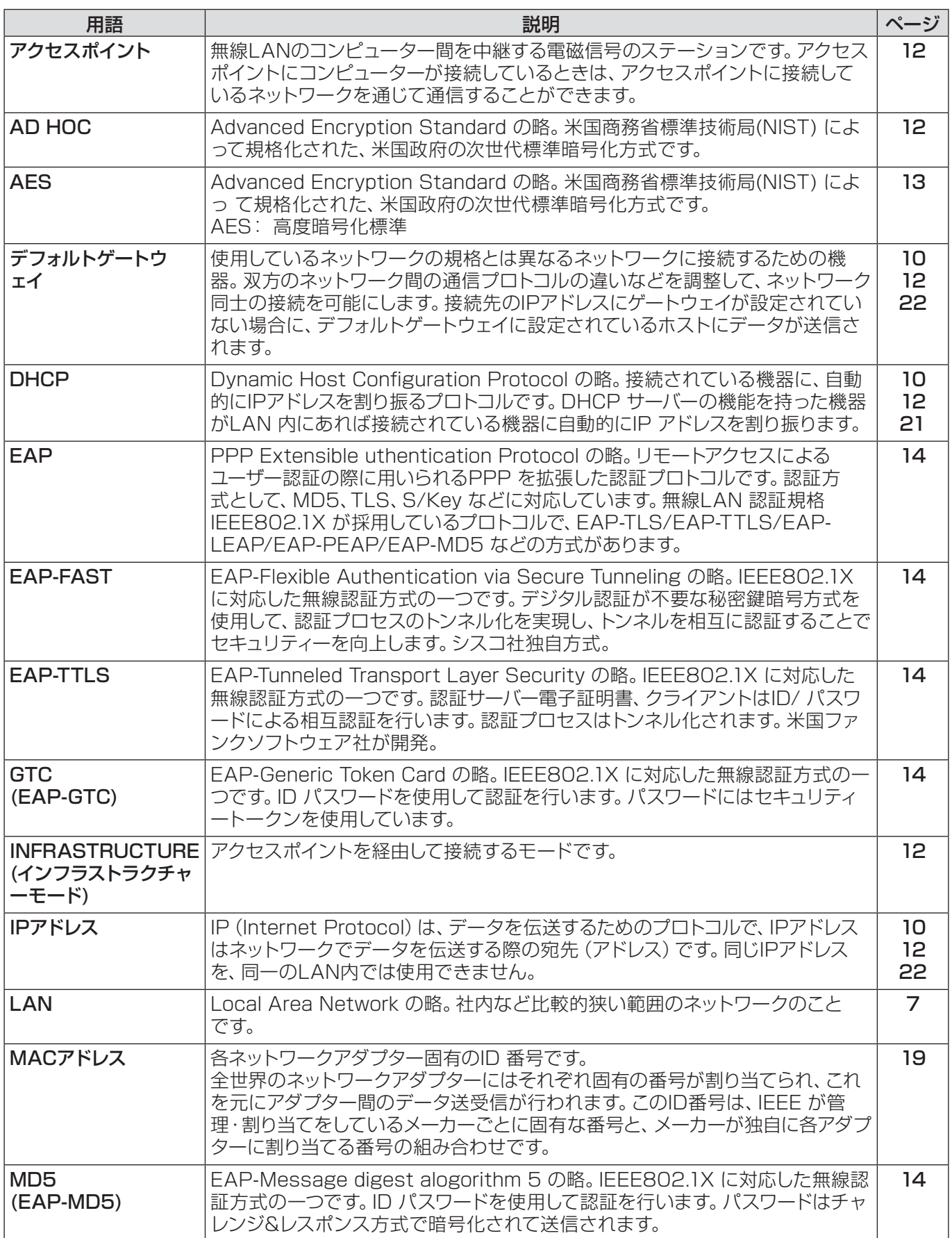

# 用語解説(つづき)

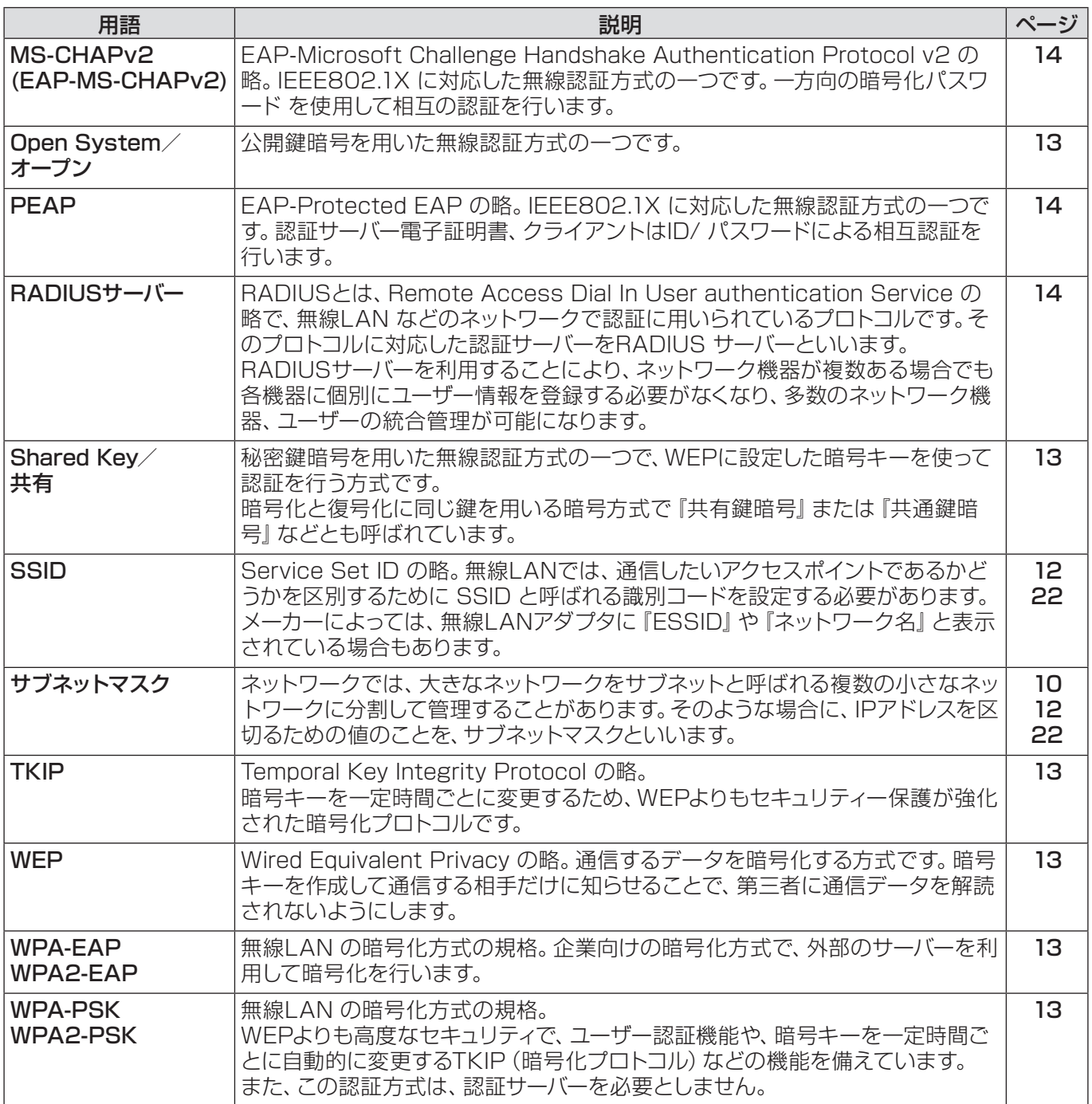

# <span id="page-45-0"></span>商標について

- ・Microsoft® とそのロゴ、Windows®、Windows® XP、Windows Vista®、Windows® 7、Internet Exproler® は、米国 Microsoft Corporation の、米国およびその他の国における登録商標または商標です。
- ・Macintosh、Mac OS、Safari は、米国およびほかの国々で登録された Apple Inc. の商標です。
- ・PJLink 商標は、日本、米国その他の国や地域における登録又は出願商標です。
- ・その他、この説明書に記載されている各種名称・会社名・商品名などは各社の商標または登録商標です。なお、 本文中では ® や TM マークは明記していません。

#### ご注意

- ・本製品のマニュアルの一部または全部を無断で使用、複製することはできません。
- ・本製品のマニュアルを運用した結果の影響については、いっさい責任を負いかねますのでご了承ください。
- ・本製品のマニュアルに記載されている事柄は、将来予告なしに変更することがあります。

# パナソニックプロジェクターサポートセンター

設定や操作でご不明なことがございましたら なんなりとお問い合わせください。

#### お電話の方はこちら **0120-872-601** 受付時間:月~金(祝日と弊社休業日を除く)  $9:00 \sim 12:00$  13:00 ~ 17:00

URL: http://panasonic.biz/projector/

※書面や電話 /FAX でお答えする場合や、返事を差しあげるお時間を頂くこともございます。 ※お電話の際には、番号をお確かめのうえ、お間違えのないようにおかけください。

#### ご相談窓口における個人情報のお取り扱い

パナソニック株式会社およびその関係会社は、お客様の個人情報やご相談内容を、ご相談への対応や修理、そ の確認などのために利用し、その記録を残すことがあります。また、折り返し電話させていただくときのため、 ナンバー・ディスプレイを採用している場合があります。なお、個人情報を適切に管理し、修理業務等を委託 する場合や正当な理由がある場合を除き、第三者に提供しません。お問い合わせは、ご相談された窓口にご連 絡ください。

# パナソニック株式会社 プロジェクタービジネスユニット

〒 571-8503 大阪府門真市松葉町 2番 15 号 電話 000 0120-872-601